# **[LOT – onglet lot](https://aide.crypto.fr/gerance/lot-onglet-lot/)**

### Assemblée générale - Onglet calculer le rapport

# **Préambule sur la fiche LOT**

La fiche Lot comporte 5 onglets généralistes dont l'onglet LOT et 4 onglets dédiés plus spécifiquement aux modules Gérance, Syndic, Transaction et Saisonnier. Ces derniers ne sont visibles qu'après affectation d'un mandat OU par un clic sur la petite flèche située à droite du dernier onglet.

Les trois derniers onglets nommés Inventaire, Etats des lieux, Équipement sont plus informels et sont conservés par souci de rétrocompatibilité avec les anciennes versions. En effet, notre module EDL Web sur tablette est indépendant de ces derniers.

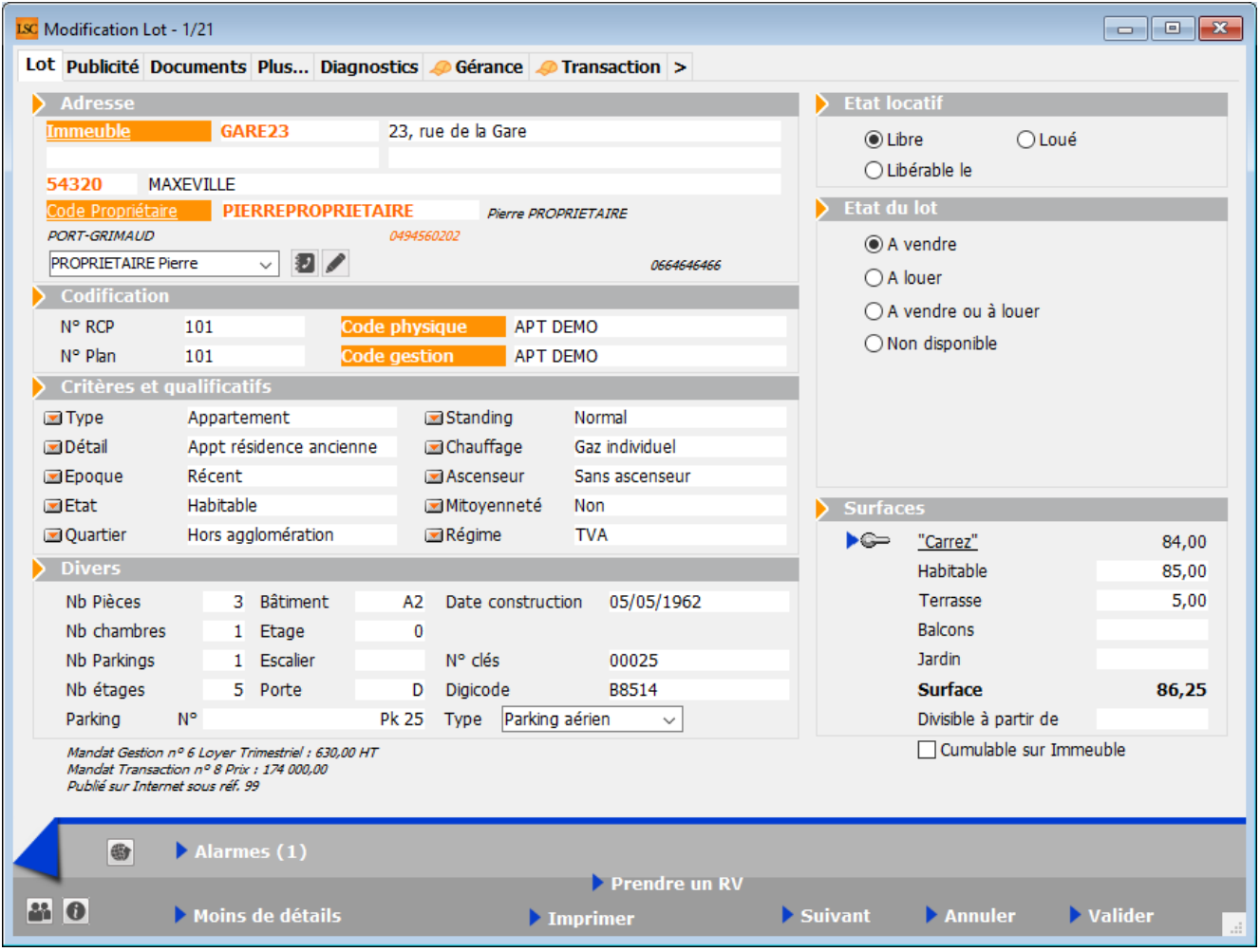

## **Cadre Adresse**

### **Immeuble**

### **Le lot fait référence à un immeuble. Cette notion est obligatoire SAUF pour le module Transaction.**

Trois possibilités :

- Indiquer le code immeuble s'il est connu
- Saisir un « ? » puis tabuler pour avoir le choix dans une liste
- Taper un nouveau code et s'il n'existe pas, créer l'immeuble

### **Adresse**

Automatiquement rapatriée sur le lot après saisie de l'immeuble. Elle reste modifiable, notamment si votre immeuble est composé de plusieurs bâtiments OU si vous désirez préciser un n° de porte ou autre.

### **Code propriétaire**

Rubrique indispensable pour pouvoir associer un mandat sur ce lot. Cette rubrique fait référence au fichier qui fait l'objet d'une documentation à part.

### **Correspondants**

Le principe est de lier un correspondant au lot.

Important à plus d'un titre car utilisé par LSC lors :

- De la création d'un événement lié au lot,
- D'un rendez-vous lié au lot,
- D'un mailing établi à partir de la liste des lots.

*Si aucun n'est défini sur la fiche lot, c'est alors le correspondant par défaut de la fiche identité qui sera utilisé.*

Pictogrammes situés à droite du correspondant :

- · Le 1<sup>er</sup> donne accès à la liste des correspondants du propriétaire du bien.
- Le 2<sup>ème</sup> permet de consulter, modifier le correspondant courant.

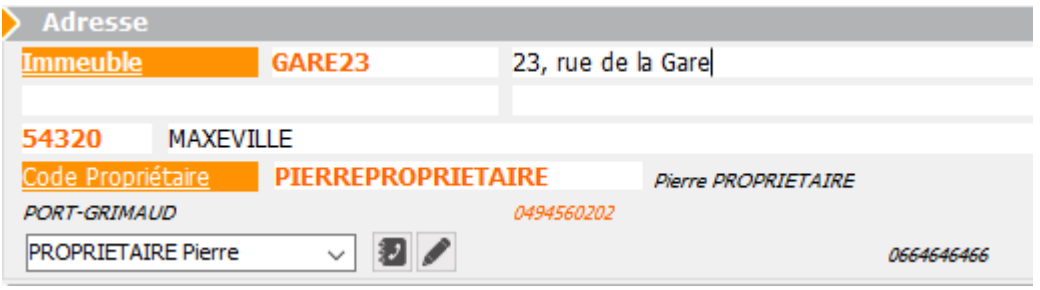

# **Cadre Codification**

Cette zone sert à l'identification du lot. Le lot est multiactivités. Les codes utilisés dans les différents services ne sont forcément pas les mêmes.

### **RCP**

Utilisé par le service syndic selon le règlement de copropriété.

### **Plan**

Utilisé par les autres services travaillant sur le N° d'appartement.

### **Code Physique**

Est constitué automatiquement de l'association N° d'immeuble/N° RCP. Ce dernier doit être unique pour un immeuble.

### **Code Gestion**

Il est constitué de l'association N° d'immeuble/N° d'appartement. Le N° de plan doit être unique pour un immeuble.

*Si cette dualité de codes ne vous est pas utile, vous pouvez [intervenir sur le paramétrage \(voir ci-contre\)](#page--1-0) pour forcer LSC à utiliser le même code.*

Le code adéquat sera ensuite présenté en fonction du contexte. Tous les traitements liés à l'activité de Syndic utilisent le code physique, tous les traitements liés aux autres activités utilisent le code de gestion.

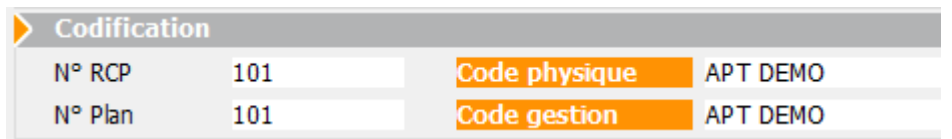

Accès : menu paramètres, préférences et administration, administration métier, tous modules, configuration, onglet généraux

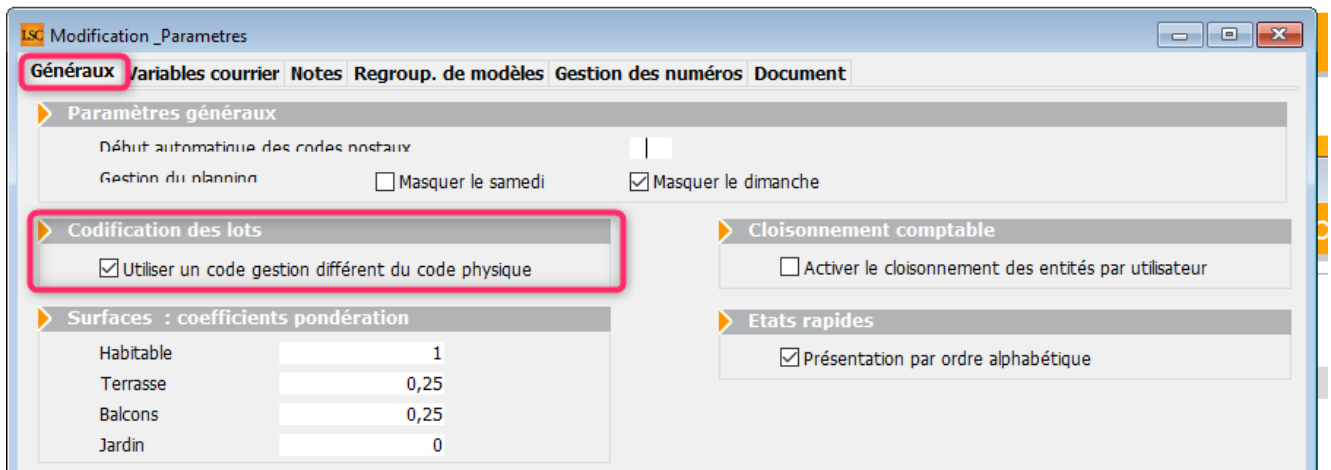

### **Cadre Critères et qualificatifs**

Cette zone permet de saisir les caractéristiques matérielles du lot au travers de 10 menus déroulants.

Le principe est simple :

- Déployez un menu pour choisir dans une liste
- Saisissez le début d'une valeur (par exemple « app ») et tabulez

Si vous en avez les droits (*modifications des listes déroulantes*).. tapez directement la valeur. Si elle n'existe pas, LSC vous proposera de l'enregistrer pour les prochaines fiches à saisir.

*Tous ces critères et qualificatifs sont modifiables afin de personnaliser en fonction de votre portefeuille de biens. Cependant, nous vous conseillons très fortement de ne pas modifier le critère 1 (type) car c'est une notion essentielle pour la publication. Ce paramétrage doit être fait dès le départ et ne plus être changé par la suite au risque d'une perte d'intégrité des données affichées.*

*Accès pour les titres : menu paramètres, préférences et administration, administration du logiciel, rubriques paramétrables, rubriques 21 à 30. Tout changement à ce niveau nécessite le redémarrage du poste en monoposte et du serveur en multi-postes.*

*Accès pour le contenu de chaque rubrique : menu paramètres, préférences et administration, administration métier, tous modules, énumérations : critère 1, critère 2, etc….*

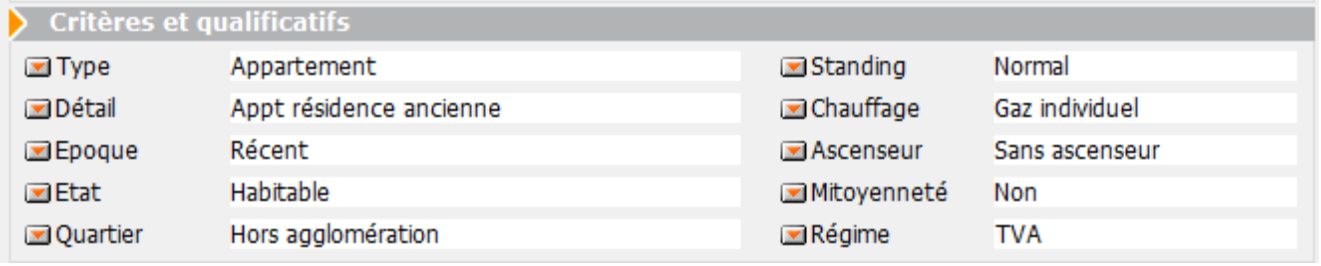

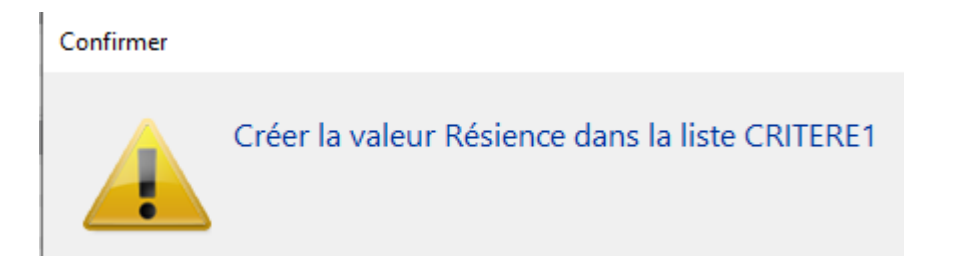

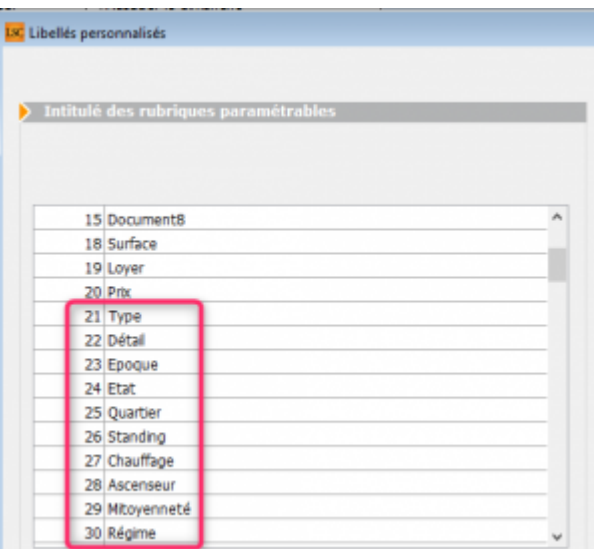

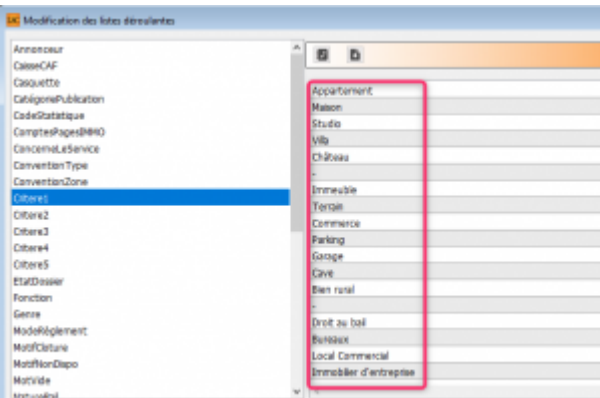

# **Cadre Divers**

Informations complémentaires pour le lot…

Comme pour les critères et qualificatifs (pour le titre), certaines rubriques sont personnalisables. Il s'agit des 2ème, 3ème et 4ème ligne à gauche, entourées sur la copie d'écran ci-contre.

*Accès pour les titres : menu paramètres, préférences et administration, administration du logiciel, rubriques paramétrables, rubriques 31 à 33. Tout changement à ce niveau nécessite le redémarrage du poste en monoposte et du serveur en multipostes.*

NOTA : la date de construction, si elle a été préalablement indiquée sur l'immeuble, est reprise par défaut lors de la création du lot.

Les informations liées au(x) mandat(s) affecté(s) au lot ainsi que la référence internet sont affichées en bas à gauche, pour mémoire

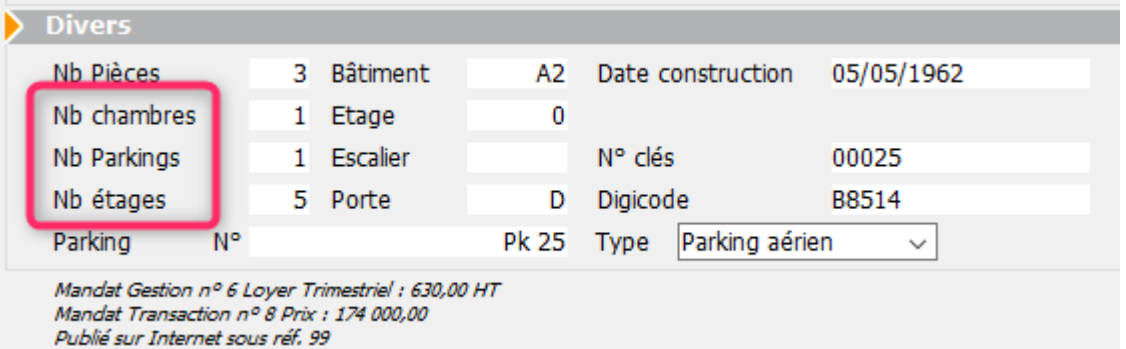

### **Cadre Etat locatif**

Est sur *« Libre »* par défaut puis est automatiquement valorisé dans le cycle LOCATAIRE.

- Locataire entrant = état « loué »
- Locataire en préavis = « libérable le »
- $\blacksquare$  Locataire parti = libre

Toute modification est impossible, le message suivant s'affichant

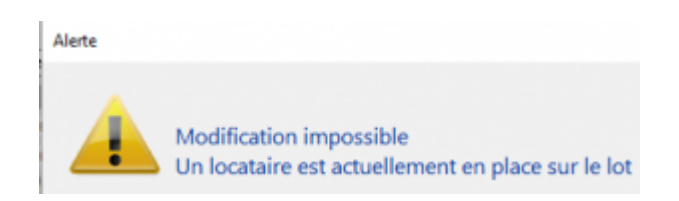

*Pour des raisons de commodité, il est possible de forcer l'état, par exemple de passer de « libérable le » à « libre » pour faire entrer un nouveau locataire qui prendra la suite de celui en partance.*

*Par contre vous devez activer cette possibilité dans les paramètres Géance*

*Accès : menu paramètres, préférences et administration, administration métier, Gérance, configuration gérance, onglet gérance (ci-contre, n°2)*

*Une 2ème niveau de sécurité peut être défini, en y ajoutant un mot de passe à saisir pour un tel changement.)*

*Accès : menu paramètres, préférences et administration, administration du logiciel, mots de passe (ci-contre, n°3)*

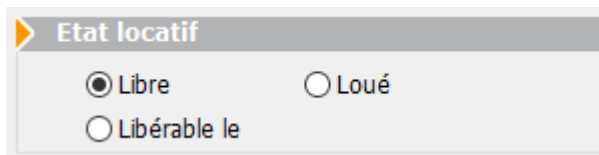

 $N^{\circ}2$ 

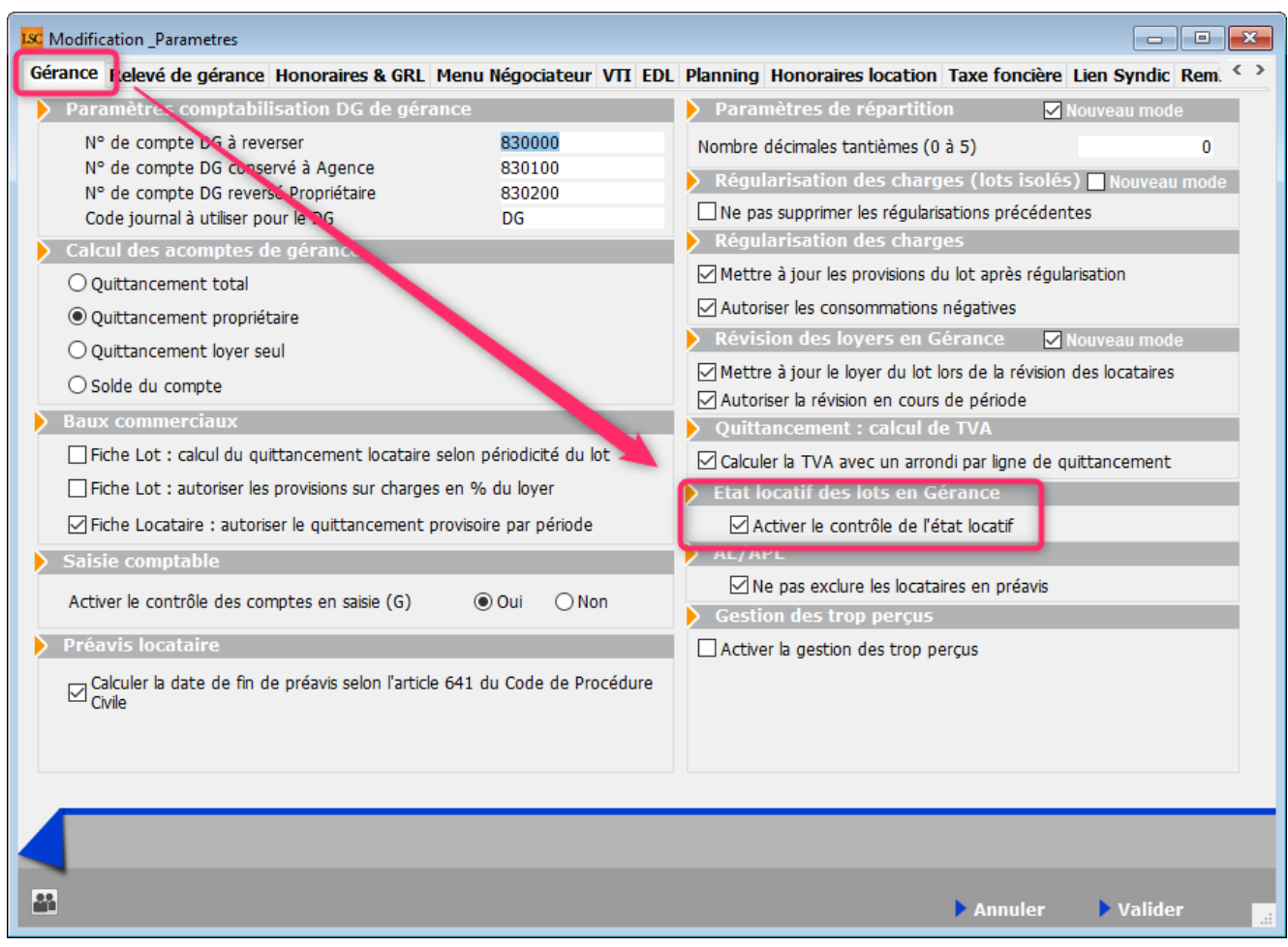

 $N^{\circ}3$ 

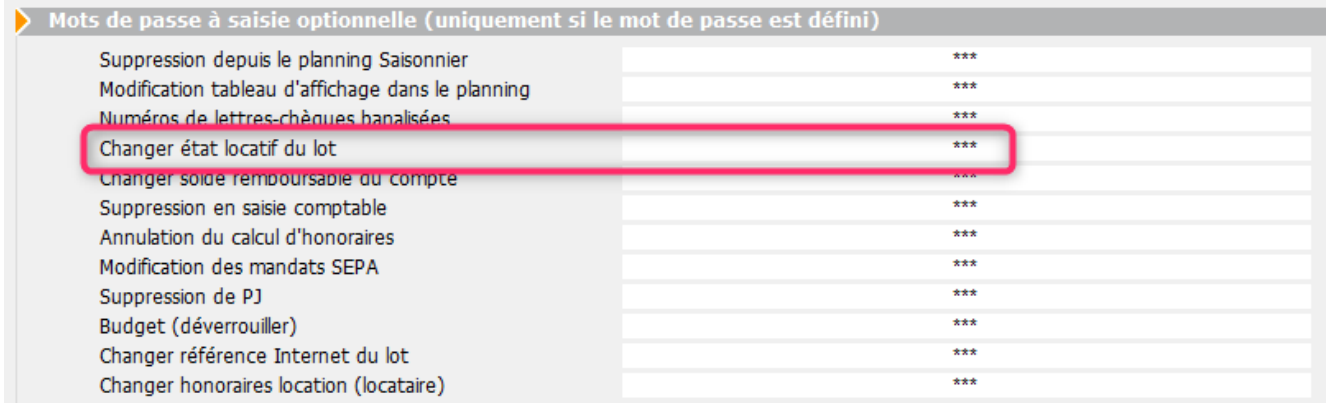

### **Cadre Etat du lot**

Cette zone renseigne sur l'état 'Transaction' du lot, mais ne sert pas qu'à ce module !

Elle est utilisée :

- Dans les adéquations,
- Dans les liens Internet
- Dans l'édition des listes.

**L'état du** lot **est toujours initialisé par défaut en fonction de** l'activité courante :

- A Vendre ou à Louer en gérance et transaction,
- Non disponible en syndic.

Cet état n'est modifié en automatique que par la [création d'un](#page--1-0) [Dossier](#page--1-0) (Compromis). Il passera en « non disponible » et ne sera plus modifiable sauf si le dossier lié passe en type « annulation ». Dans ce cas, le lot repasse à son état d'origine (à vendre, à vendre ou à louer, etc…)

#### *Non disponible*

Il est possible de saisir une date limite, un motif et une note.

*La date limite de « non disponibilité » déclenche une [alarme](#page--1-0) à échéance au gestionnaire affecté au mandat de transaction.*

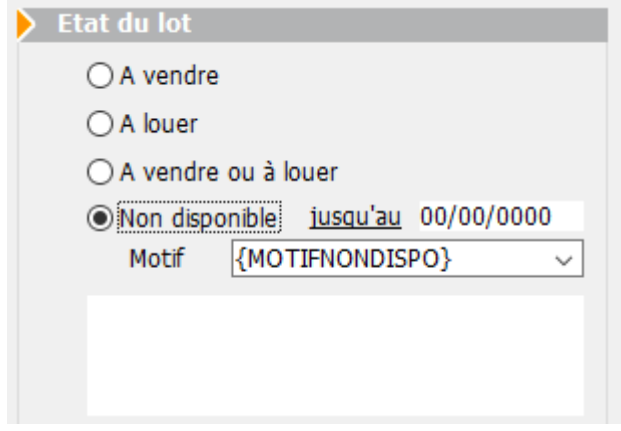

## **Cadre Surfaces**

Nous distinguons deux manières de saisir les surfaces :

### **Classique**

Cette zone possède quatre champs de saisie visibles, où il vous est demandé d'indiquer différentes surfaces

- habitable
- Terrasse
- Balcons
- Jardin

LSC calcule et affiche automatiquement la surface totale selon les [pondérations définies dans les paramètres](#page--1-0).

#### **Définition du coefficient de pondération**

Accès : menu paramètres, préférences et administration, administration métier, tous modules, configuration, onglet Généraux

Exemple : si la surface d'une terrasse compte 4x moins qu'une surface habitable, saisissez 0.25

### **Carrez**

Un clic sur la clé donne accès à un tableau vous permettant de saisir toutes les surfaces, par pièce

Le bouton « + » permet de créer une nouvelle ligne

La poubelle permet de supprimer une ligne sélectionnée Examinons les différentes rubriques d'un tableau :

*Pièce*

Il s'agit du nom de la pièce. La saisie est libre mais la sélection d'une valeur peut être faite par le pop-up.

*Surface*

Provoque la mise à jour de la surface Carrez cumulée de la fiche lot.

Exclure Carrez

En cochant, vous excluez la pièce courante dans le calcul du total de la surface.

*Les autres zones*

Sont informelles et n'ont aucune influence sur les traitements.

### **Divisible à partir de**

Permet de définir la surface minimale de subdivision du lot. Ce champ est utilisé dans les recherches et les adéquations.

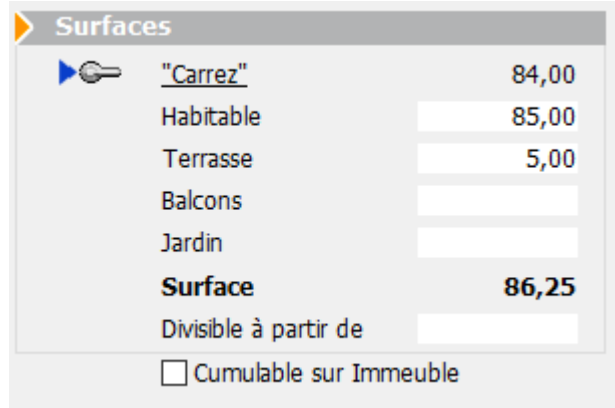

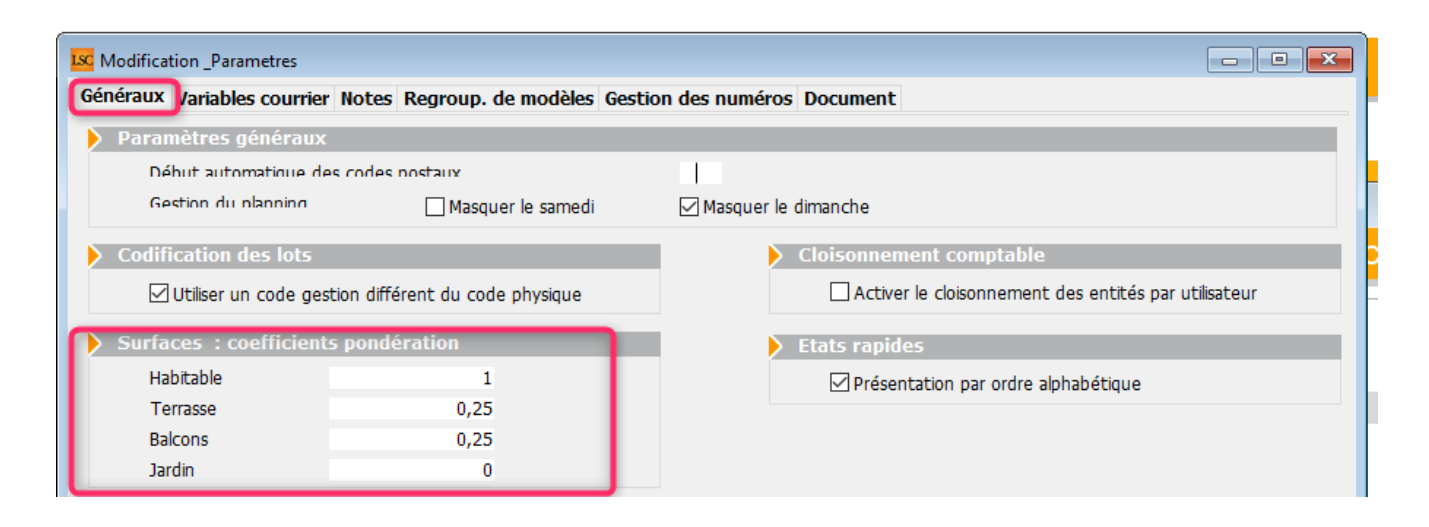

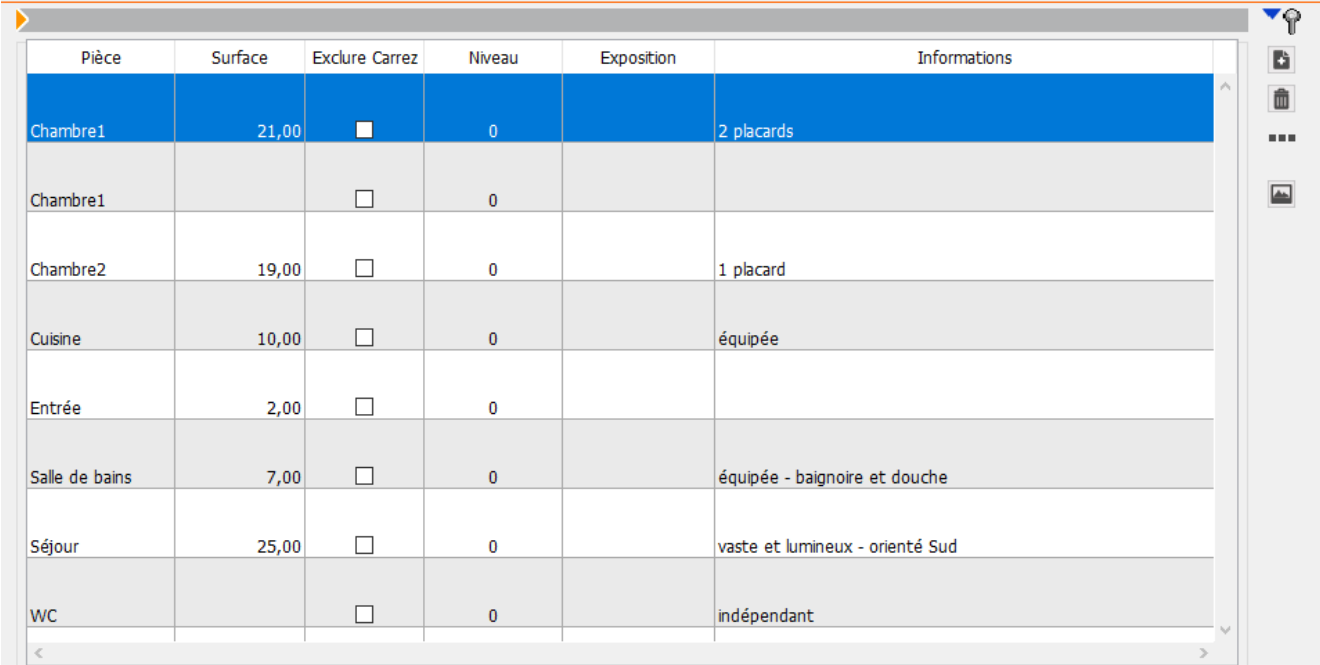

### **Cumulable par immeuble**

Vous avez la possibilité de faire des recherches/adéquations en tenant compte non pas de la surface du lot mais de la surface totale des lots d'un même immeuble.

Dans un 1er temps, il faut activer le paramètre nommé : « activer la surface cumulable », sinon la rubrique n'est même pas visible sur le lot.

Accès : fichier, afficheur, préférences et administration, administration du métier, transaction, configuration transaction.

Une fois activée, il faut cocher cette boite sur les lots d'un même immeuble à prendre en compte ensemble lors d'une adéquation.

Exemple : 3 lots de 200, 300 et 500 m2

s'ils sont cochés tous les 3, alors 1 ou plusieurs lots répondront à une demande de 200, 300, 500, 700, 800 ou 1000 m2

ATTENTION : cette option n'est pas compatible avec les surfaces divisibles.

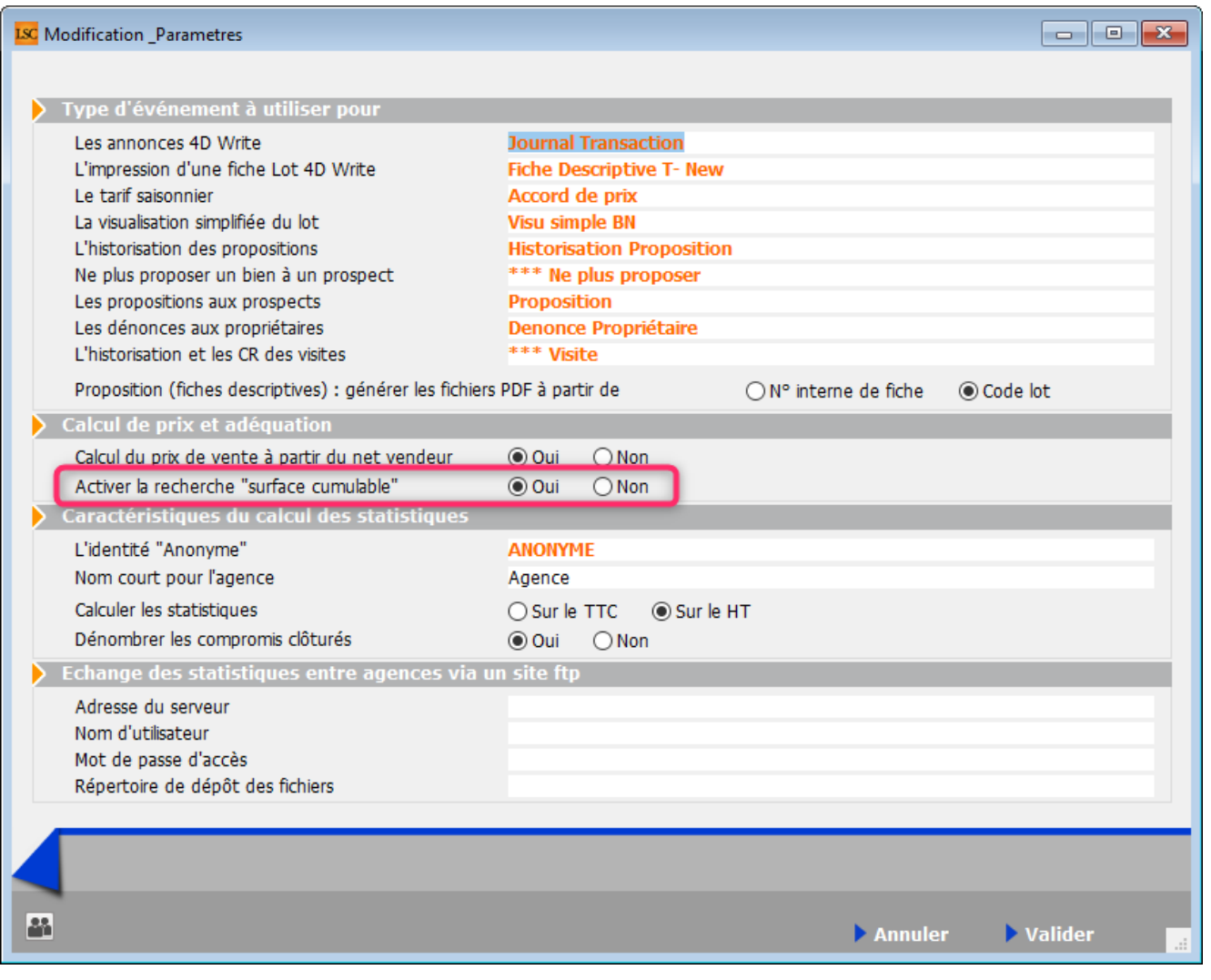

Moins de détails

Plus de détails n'est visible qu'après avoir cliqué sur « Moins de détails »

Ces boutons permettent de basculer de la visualisation normale du lot à une visualisation simplifiée. Le modèle de visualisation simplifiée doit être défini au niveau de l'onglet organiseur des paramètres de l'application.

*Cf. copie d'écran ci-avant, 4ème ligne : « visualisation simplifiée du lot »*

Prendre un RV

Permet la création d'un RV avec les coordonnées du lot prérenseignées.

# **[Administration métier –](https://aide.crypto.fr/location/adm_metier_saisonnier/) [Saisonnier](https://aide.crypto.fr/location/adm_metier_saisonnier/)**

Administration métier - tous modules

# **SOMMAIRE**

\*Cliquez sur les titres pour arriver directement à la page souhaitée

**[Configuration saisonnier – saisonnier](#page--1-0)**

**[Configuration saisonnier – planning](#page--1-0)**

### **Onglet Saisonnier**

Le paramétrage de Saisonnier revêt une grande importance car il permet à LSC de définir les bases pour ses différents calculs, alarmes ou paramétrages.

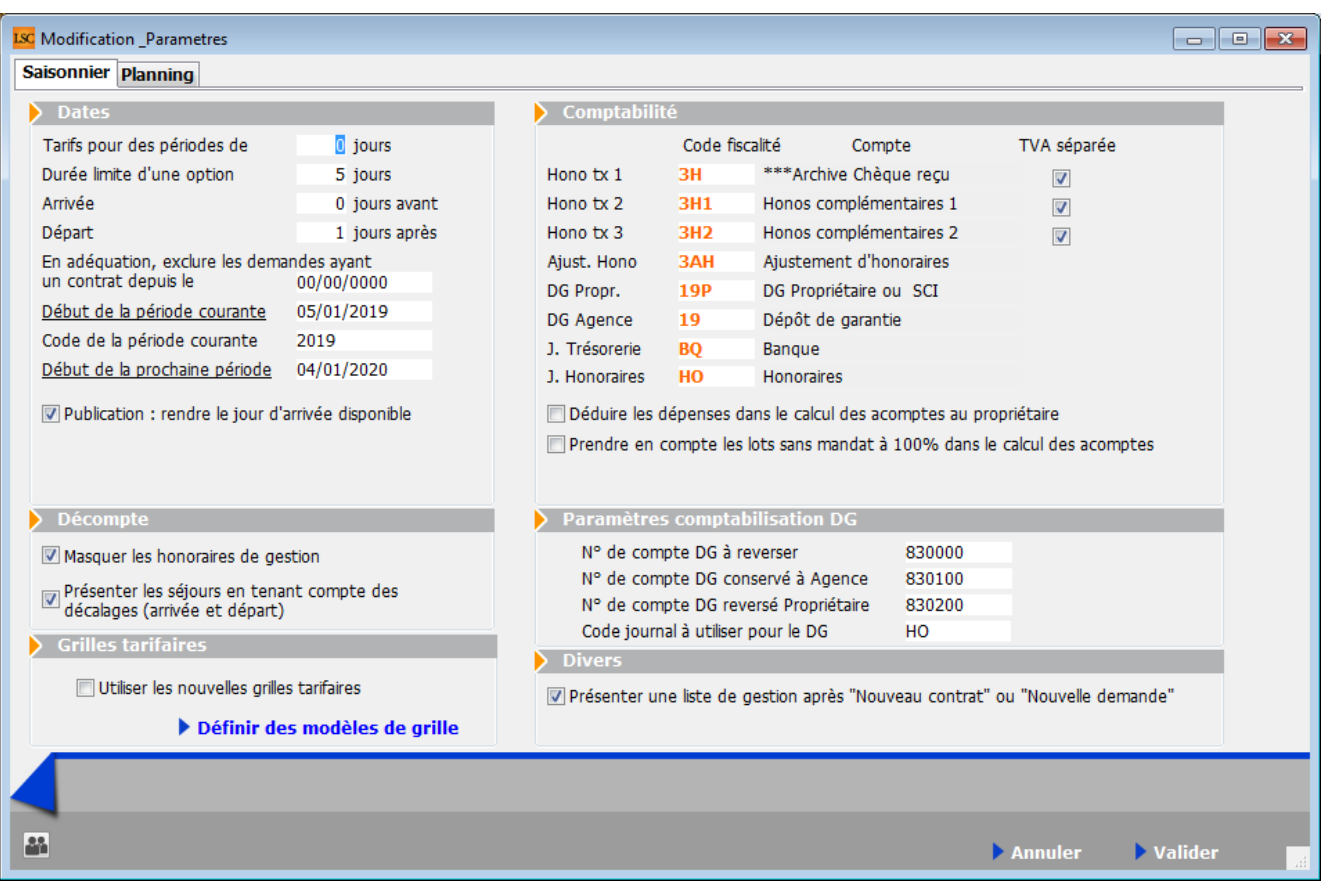

#### **Cadre Dates**

#### *Tarifs pour des périodes de*

Il peut s'agir d'un tarif journalier ou hebdomadaire. Cette rubrique permet de préciser la durée du tarif de base. Ce paramètre est commun à tout le portefeuille.

*Il ne faut pas le modifier après avoir saisi les tarifs sur les lots. La modification de cette valeur n'implique pas de mise à jour de tarif !*

*Durée limite d'une option*

Permet à LSC de calculer la date limite de l'option. Cette date est modifiable à partir du contrat.

```
Arrivée (0) et Départ (1 )
```
Illustrons ces variables par un exemple.

Une location est marquée au planning du samedi 29 juin 2019 au

vendredi 5 juillet 2019, soit 7 jours de location.. Bien qu'allant du samedi au vendredi, le locataire partira certainement le samedi 7 juillet au matin.

Dans Lsc, il faut indiquer les informations suivantes :

+ Que le jour de début de séjour est pris en compte sur le planning sans décalage : rubrique Arrivée à 0.

+ Que le jour du départ est pris en compte sur le planning jusqu'au vendredi 6 juillet, mais qu'il y a un décalage d'une journée : Départ +1.

*Ce décalage est utilisé sur l'état des arrivées et des départs et sur les courriers*

*En aucun cas Lsc ne se servira de ces informations pour le calcul du tarif d'une location*

#### *En adéquation, exclure les demandes ayant un contrat depuis le*

Au moment d'une adéquation, LSC élimine tous les prospects ayant déjà un contrat depuis cette date. D'une saison sur l'autre, il vous appartient de modifier manuellement cette valeur.

*Début de l'année courante*

Saisir la date de début de la saison en cours qui sera ensuite reprise par défaut en création de la tarification générique.

*Début de la prochaine année*

Saisir la date de prochaine saison en sachant qu'il doit y avoir un an entre la date de l'année courante et celle de la prochaine saison.

*Publication : rendre le jour d'arrivée disponible* Paramètre permettant de rendre le 1er jour du contrat

#### disponible pour la publication internet

*En effet, les contrats sont crées du Samedi au vendredi mais avec un départ des clients le samedi matin.*

Si vous ne cochez pas cette cas, lors de la publication, le LOT sera considéré comme occupé le samedi, jour du départ, ce qui pourrait bloquer une recherche de disponibilité.

En la cochant, vous libérez le samedi, jour de départ.

Explication par l'exemple :

Un bien a été loué du samedi 29 juin au vendredi 5 juillet 2019. Comme le locataire part le samedi 6 juillet au matin, le planning affichera une indisponibilité pour ce bien ce jour là, bloquant ainsi une recherche pour une location du 6 au 12 juillet avec départ le 13 juillet.

Si vous cochez cette rubrique, le samedi 6 juillet sera considéré comme libre.

#### **Cadre Décompte**

*Masquer les honoraires de gestion*

Cette boite à cocher permet de ne pas montrer les honoraires de gestion facturés aux propriétaires quand vous leur envoyez leurs relevés de Gérance et/ou les situations locatives.

Présenter les séjours en tenant compte …

Cochez cette option pour ajout et le libellé des séjours présentés sur les relevés de gestion tient compte des paramètres de décalage des arrivées et des départs.

Exemple : dans la rubrique « départ » (cf. chapitre ci-avant), vous avez inscrit « 1 jour après ». Les réservations seront donc du samedi au samedi et non pas du samedi au vendredi. (7 facturés mais 8 jours sur place pour votre client). Le relevé de gestion fait au propriétaire tiendra compte de la date réelle de départ du locataire.

#### **Cadre grilles tarifaires**

Utilisez les nouvelles grilles tarifaires

En cochant, vous passez sur une variante du module Saisonnier mais qui n'est plus utilisée …

#### **Cadre Comptabilité**

#### *Hono tx 1 – Hono tx 2 – Hono tx 3*

Ces trois rubriques permettent d'indiquer les codes fiscalités utilisés par Lsc en fonction des différents taux d'honoraires renseignés sur la fiche Mandat.

#### *Ajust. Hono*

LSC, dans certains cas, va calculer des honoraires négatifs et se servira du code fiscalité indiqué ici pour y procéder.

#### Exemple d'honoraires « ajustés » :

– Vous avez un Net propriétaire de 100 euros et vous prenez 19.5 % d'honoraires, soit un tarif de Location de 119.50 euros par semaine.

– Vous décidez de mettre la location à 115 euros pour avoir un montant arrondi.

Le Net propriétaire étant immuable, ce sont sur vos honoraires que sera prise la différence.

*Dans ce cas, Lsc calculera des honoraires négatifs de 4.5 euros (119,50-115) qu'il mettra sur le code fiscalité défini ici.*

*Les honoraires de gestion sont donc calculés par rapport au « Net propriétaire ». Si vous désirez le faire par rapport au prix de la location, voici la formule à utiliser pour* *retrouver le taux à indiquer sur la fiche mandat. Taux à appliquer = taux souhaité / (1-taux souhaité)*

#### *DG Propr. – DG Agence*

Au niveau des contrats de location, il faut indiquer si le dépôt de garantie versé par le locataire sera ou non reversé au propriétaire. En fonction de cette donnée, Lsc utilise le code fiscalité adéquat permettant ainsi une affectation du DG lors de l'encaissement ; sur le compte propriétaire OU sur le compte Dépôt de garantie (165xxx).

#### *J. Trésorerie – J. Honoraires* :

Indiquez ici les journaux de trésorerie et d'honoraires. Lsc tiendra compte de ces informations lors du passage automatique\* de certaines écritures comptables, au niveau du contrat de location.

(\*) Chapitre abordé au niveau de la gestion des contrats.

#### *Déduire les dépenses dans le calcul des acomptes au propriétaire* :

Dans le mandat Saisonnier, nous vous donnons la possibilité de paramétrer des acomptes pour le propriétaire. Cette option cochée permet de rajouter un paramètre de calcul aux dits « acomptes » et…. ajuster les montants versés

#### *Prendre en compte les lots sans mandat à 100% dans le calcul des acomptes*

Permet de procéder à des paiements d'acomptes dans tous les cas de figure et notamment quand le lot n'est plus rattaché à un mandat.

#### **Cadre paramètres comptabilisation DG**

Rubriques conservées pour des questions de rétro compatibilité avec l'ancien module Saisonnier. Ne servent plus dans

l'actuel.

#### **Cadre Divers**

Présenter une liste de gestion après « Nouveau contrat » ou « Nouvelle demande »

Si vous cochez cette option, vous obtiendrez l'affichage de votre nouvelle fiche dans une liste après validation. Sinon, après validation, vous retombez sur l'écran d'accueil.

*[Retour sommaire](#page--1-0)*

### **[Onglet planning](#page--1-0)**

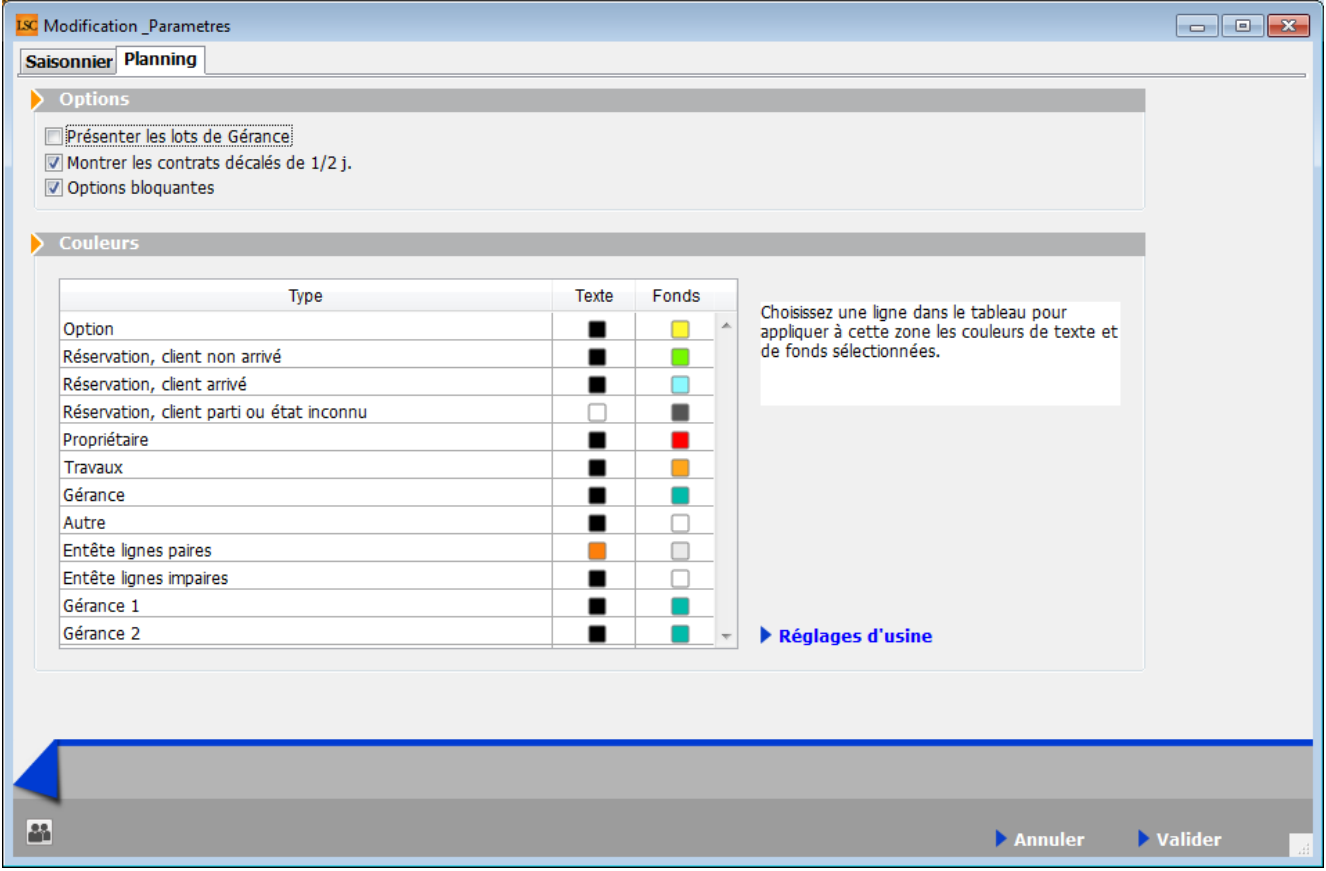

### **Cadre options**

#### *Présenter les lots de gérance* :

C'est une option utile seulement si vous disposez des modules gérance et saisonnier. Elle vous permet de créer à partir du planning du module saisonnier des locataires « longue durée ».

Si cette option est cochée, les lots de saisonnier qui possèdent un mandat de gestion sont présentés dans le planning. L'occupation est déterminée par la date d'entrée et par la date de fin de préavis.

#### *Montrer les contrats décalés de ½ journée*

Si elle est cochée, permet une meilleure lisibilité du planning.

Imaginons deux locations successives pour un lot du samedi 20 juillet 2019 au vendredi 26 juillet puis du samedi 27 juillet au vendredi 2 août.

Dans cet exemple, le 30 juillet est loué « deux fois », puisque le 1<sup>er</sup> locataire part finalement le 27 juillet au matin, le second arrivant dans l'après midi.

En cochant cette case, vous verrez donc précisément ce que décrit l'exemple ci-dessus.

#### *Options bloquantes*

En cochant cette boîte, LSC fonctionnera de la manière suivante :

- les lots rattachés à une option ne seront plus présentés dans les lots disponibles (menu négociateur)
- Le lot ne sera pas noté comme disponible sur les périodes liées à des contrats de type « option » sur le planning lors des publications.

#### **Cadre « Couleurs »**

Vous permet de personnaliser les couleurs des deux plannings (général et par lot) en fonction des types de contrat.

Vous pouvez changer la couleur du texte et celle de fond.

A noter : vous avez également la possibilité de donner des couleurs différentes pour les jours pairs et impairs (planning

par lot) et les lots (planning général pour en faciliter la lecture.

**Réglages d'usine** : sert à remettre les couleurs d'origine définies par Crypto.

*[Retour sommaire](#page--1-0)*

# **[Liste des contrats](https://aide.crypto.fr/location/contratsaisonnier_listeg/) [saisonniers](https://aide.crypto.fr/location/contratsaisonnier_listeg/)**

La liste des contrats de location affiche par défaut les contrats de type réservation ou option dont la fin de séjour est postérieure à la date du jour

## **Les (nouveaux) principes de la liste de gestion**

**Plus d'écran de recherche** préalable, vous arrivez directement sur la liste

**La vague a disparu**, offrant plus d'espaces dans le bas de l'écran

**Les menus** ou boutons sont tous situés en haut de l'écran

- $\bullet$  Le picto  $\bullet$  indique un menu avec un choix multiple
- $\cdot$  Le picto  $\rightarrow$  indique un bouton simple

.

Un filtre est accessible permettant **des sous-sélections en temps réel** au fur et à mesure de votre frappe.

Filtre

*Précision*

*Un filtre n'est pas une recherche, il ne fait qu'éliminer les fiches hors demandes. Si vous effacez les éléments du filtre, la liste originale s'affiche à nouveau.*

NB : n'est pas encore disponible sur toutes les listes mais sera déployé au fur et à mesure des versions 6.

### **Les entêtes de colonne**

**Chaque colonne peut être triée par ordre croissant** par un simple clic sur son titre ou décroissant en cliquant à nouveau sur le titre.

**L'ordre des colonnes peut être changé temporairement** via le principe du « Drag and Drop » (glisser – déposer). Cela peut faciliter votre lecture…

# **Les menus (ou boutons) communs à toutes les listes de gestion**

# **Le menu Actions**

Jusqu'à 6 rubriques peuvent être communes aux listes… Elles ne sont visibles qu'en fonction du contexte

### **Ouvrir dans une application**

Tous les éléments affichés dans une liste de gestion peuvent être ouverts sur le logiciel de votre choix, à condition qu'il puisse lire un export de fiches. Il est donc conseillé de choisir un tableur (Excel ou Open office par exemples).

[Consultez l'article sur les préférences](#page--1-0)

## **Imprimer**

Toutes les commandes d'impression agissent sur la sélection courante c'est à dire les fiches noircies et les fiches seront triées en fonction des préférences de l'utilisateur. A défaut de sélection, toutes les fiches présentes à l'écran seront imprimées et l'ordre d'affichage de l'écran est respecté. Cette commande permet d'imprimer la liste de trois façons différentes.

### **Fiches**

Chaque fiche sélectionnée est imprimée avec toutes ses caractéristiques en pleine page. Présentation verticale, une page par fiche.

### **Liste**

Les fiches sélectionnées sont imprimées sous forme d'une liste. Présentation horizontale.

### **Plus…**

Cette commande ouvre un puissant logiciel intégré permettant de créer des états, des étiquettes ou des graphes personnels

# **Sélection**

Ce menu offre plusieurs options permettant de stocker des listes pour les ré-afficher par la suite. Interrogez notre service assistance si vous désirez ne savoir plus sur ce sujet.

## **Trier**

Donne accès à un éditeur de tri permettant des tris mono ou multi-critères, notamment quand vous désirez faire un tri d'informations qui ne sont pas indiquées dans les colonnes de la liste de gestion (tri par date de création des tiers, par

exemple)

### **Supprimer**

cf. chapitre ci-après pour de plus amples explications.

# **Mailing**

Permet de faire un courrier commun aux locataires des contrats sélectionnés. Au moment de la création des événements,

*LSC rapatrie l'immeuble et le lot dans leurs zones respectives.*

# **Aller à…**

Une fonction très appréciée en termes de convivialité de LSC. Présente sur les listes de gestion, elle permet de passer d'une liste à une autre en utilisant des liens existants. A partir de la liste des contrats, on peut aller à

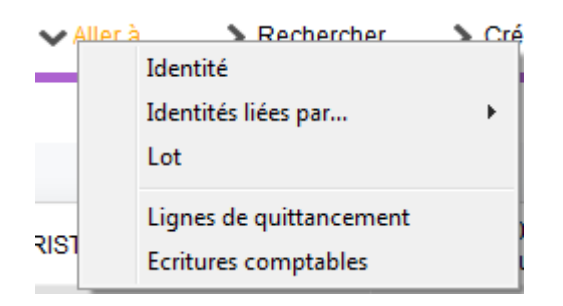

- *Ecritures comptables* : propose la liste des écritures comptables rattachées au(x) contrat(s) sélectionné(s).
- *Lignes de quittancement* : affiche la liste des lignes quittancées (facturées) au client du contrat sélectionné. Il est tout à fait possible de supprimer une ou plusieurs ligne(s) à ce niveau. Le contrat se mettant à jour automatiquement.

# **Rechercher**

Cf. aide liée aux recherches sur les listes de gestion : [accès](http://aide.crypto.fr/support/recherche-rapide/) [à l'aide](http://aide.crypto.fr/support/recherche-rapide/)

# **Créer**

Permet la création d'un nouveau contrat..

# **Historique**

Affiche l'historique du tiers rattaché au contrat sélectionné.

# **Planning**

Affiche le planning saisonnier. Les lots présentés sont ceux attachés aux contrats sélectionnés. La date de début du planning est le lundi de la semaine du contrat débutant le plus tôt.

Exemple : si une sélection contient trois contrats débutant le samedi 25 mai 2019, le samedi 1er juin 2019 et le jeudi 16 mai 2019, le planning présenté débutera le lundi 13 mai 2019.

# **Courrier**

Donne la possibilité de créer des événements sur une sélection de contrats, après le choix du modèle à utiliser

# **Courrier unique**

Ce bouton a été créé dans un but précis. Pouvoir créer sur un seul événement les informations de plusieurs contrats. Il suffit de sélectionner les contrats qui doivent apparaître sur courrier puis cliquer sur cette option.

La fenêtre suivante est alors proposée :

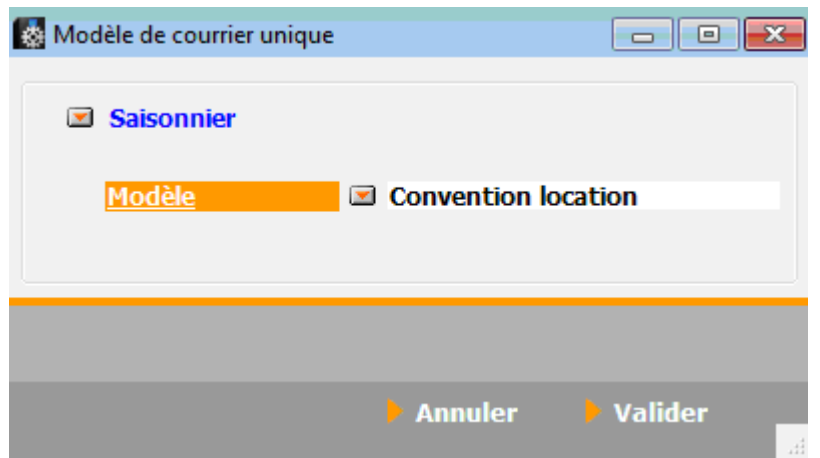

Si les contrats choisis sont liés au même tiers, il sera alors proposé par défaut après validation. Dans le cas contraire, il faut l'indiquer sur la création de l'événement.

*Le modèle d'événement choisi doit contenir la variable Vliste(90 ;P2) pour être exploité réellement.*

# **Solder**

Ce bouton n'a qu'un seul but… Solder le contrat sélectionné en créant une ligne dans le tableau du contrat pour le remettre à zéro.

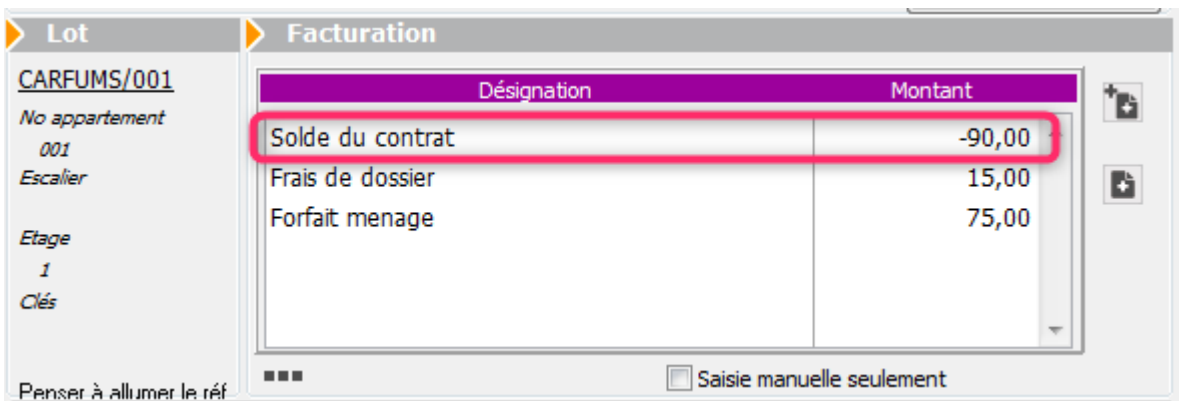

Il est essentiellement utile pour les « anciens contrats », jamais soldés. Ils pourraient en effet vous gêner lors de la clôture des comptes qui vérifie avant tout que les contrats de la période à clôturer le sont. Dans le cas contraire, il n'est

# **[Liste des mandats saisonniers](https://aide.crypto.fr/location/mandatsaisonnier_listeg/)**

La liste des mandats de location saisonnière, accessible depuis le menu fichier, affiche par défaut les mandats actifs

## **Les (nouveaux) principes de la liste de gestion**

**Plus d'écran de recherche** préalable, vous arrivez directement sur la liste

**La vague a disparu**, offrant plus d'espaces dans le bas de l'écran

**Les menus** ou boutons sont tous situés en haut de l'écran

- Le picto  $\checkmark$  indique un menu avec un choix multiple
- Le picto > indique un bouton simple

.

Un filtre est accessible permettant **des sous-sélections en temps réel** au fur et à mesure de votre frappe.

Filtre

#### *Précision*

*Un filtre n'est pas une recherche, il ne fait qu'éliminer les fiches hors demandes. Si vous effacez les éléments du filtre, la liste originale s'affiche à nouveau.*

NB : n'est pas encore disponible sur toutes les listes mais sera déployé au fur et à mesure des versions 6.

## **Les entêtes de colonne**

**Chaque colonne peut être triée par ordre croissant** par un simple clic sur son titre ou décroissant en cliquant à nouveau sur le titre.

**L'ordre des colonnes peut être changé temporairement** via le principe du « Drag and Drop » (glisser – déposer). Cela peut faciliter votre lecture…

# **Les menus (ou boutons) communs à toutes les listes de gestion**

# **Le menu Actions**

Jusqu'à 6 rubriques peuvent être communes aux listes… Elles ne sont visibles qu'en fonction du contexte

### **Ouvrir dans une application**

Tous les éléments affichés dans une liste de gestion peuvent être ouverts sur le logiciel de votre choix, à condition qu'il puisse lire un export de fiches. Il est donc conseillé de choisir un tableur (Excel ou Open office par exemples).

[Consultez l'article sur les préférences](#page--1-0)

## **Imprimer**

Toutes les commandes d'impression agissent sur la sélection courante c'est à dire les fiches noircies et les fiches seront triées en fonction des préférences de l'utilisateur. A défaut de sélection, toutes les fiches présentes à l'écran seront imprimées et l'ordre d'affichage de l'écran est respecté. Cette commande permet d'imprimer la liste de trois façons

différentes.

### **Fiches**

Chaque fiche sélectionnée est imprimée avec toutes ses caractéristiques en pleine page. Présentation verticale, une page par fiche.

### **Liste**

Les fiches sélectionnées sont imprimées sous forme d'une liste. Présentation horizontale.

### **Plus…**

Cette commande ouvre un puissant logiciel intégré permettant de créer des états, des étiquettes ou des graphes personnels

# **Sélection**

Ce menu offre plusieurs options permettant de stocker des listes pour les ré-afficher par la suite. Interrogez notre service assistance si vous désirez ne savoir plus sur ce sujet.

# **Trier**

Donne accès à un éditeur de tri permettant des tris mono ou multi-critères, notamment quand vous désirez faire un tri d'informations qui ne sont pas indiquées dans les colonnes de la liste de gestion (tri par date de création des tiers, par exemple)

## **Supprimer**

La commande Supprimer permet la suppression définitive d'une ou plusieurs fiches sélectionnées (noircies) au travers d'une boîte de dialogue.

*Cette suppression ne sera effective qu'après validation du mot de passe. La suppression n'est possible que si les contraintes de suppression le permettent.*

# **Aller à…**

Une fonction très appréciée en termes de convivialité de LSC. Présente sur les listes de gestion, elle permet de passer d'une liste à une autre en utilisant des liens existants. A partir de la liste des mandats, on peut aller à

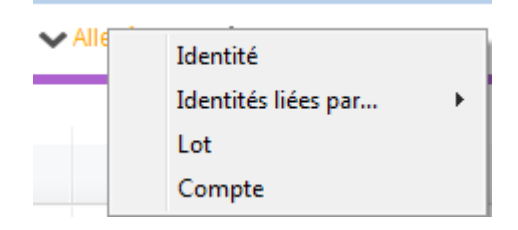

# **Rechercher**

Cf. aide liée aux recherches sur les listes de gestion : [accès](http://aide.crypto.fr/support/recherche-rapide/) [à l'aide](http://aide.crypto.fr/support/recherche-rapide/)

# **Créer (non disponible)**

Pour rappel, la création de mandat n'est possible qu'à partir d'une fiche LOT, onglet « Saisonnier »…

# **Les menus (ou boutons) spécifiques à cette liste**

# **Historique**

Après sélection d'un mandat, affiche l'historique du tiers

lié.

# **Courrier**

Permet de créer des événements à partir de votre sélection de mandats. La nouvelle fenêtre affichée offre un grand nombre de choix (code expédition, modèle, PJ à ajouter, etc…) avant la validation qui génère les événements.

# **Renouveler**

Cette option permet de renouveler les mandats arrivés à échéance ..

La 1ère fenêtre vous demande de choisir la date à prendre en compte pour sélectionner les mandats dont l'échéance est antérieure à la date saisie.

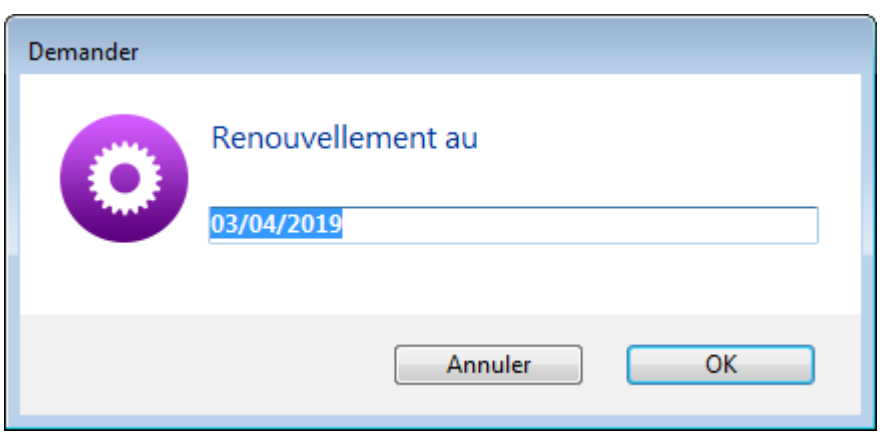

Faites OK pour valider votre choix et avoir la liste des mandats concernés

Traitez les tous (ou une sélection). La date de fin de mandats sera mise automatiquement à jour en tenant compte de l'actuelle et de sa durée exprimée en mois.

Enfin, une fenêtre de courrier sera proposée si vous désirez générer des événements à la suite (optionnel – l'annulation sur cette fenêtre ne remet pas l'ancienne date sur la fiche mandat).

# **[Liste modèles d'événements](https://aide.crypto.fr/organiseur/modeleevenement_listeg/)**

La liste des modèles d'événements, accessible depuis l'administration (si accès) ou à partir du menu paramètres de l'écran d'accueil (si droit affecté au niveau de la fiche utilisateur), affiche par défaut tous les modèles visibles dans les menus déroulants quand vous appelez un modèle (lors de la création d'un événement ou d'un mailing)

## **Les (nouveaux) principes de la liste de gestion**

**Plus d'écran de recherche** préalable, vous arrivez directement sur la liste

**La vague a disparu**, offrant plus d'espaces dans le bas de l'écran

**Les menus** ou boutons sont tous situés en haut de l'écran

 $\bullet$  Le picto  $\bullet$  indique un menu avec un choix multiple

 $\text{-}$  Le picto  $\rightarrow$  indique un bouton simple

Un filtre est accessible permettant **des sous-sélections en temps réel** au fur et à mesure de votre frappe.

Filtre .

#### *Précision*

*Un filtre n'est pas une recherche, il ne fait qu'éliminer les fiches hors demandes. Si vous effacez les éléments du filtre, la liste originale s'affiche à nouveau.*

NB : n'est pas encore disponible sur toutes les listes mais sera déployé au fur et à mesure des versions 6.

## **Les entêtes de colonne**

**Chaque colonne peut être triée par ordre croissant** par un simple clic sur son titre ou décroissant en cliquant à nouveau sur le titre.

**L'ordre des colonnes peut être changé temporairement** via le principe du « Drag and Drop » (glisser – déposer). Cela peut faciliter votre lecture…

# **Les menus (ou boutons) communs à toutes les listes de gestion**

# **Le menu Actions**

Jusqu'à 6 rubriques peuvent être communes aux listes… Elles ne sont visibles qu'en fonction du contexte

### **Ouvrir dans une application**

Tous les éléments affichés dans une liste de gestion peuvent être ouverts sur le logiciel de votre choix, à condition qu'il puisse lire un export de fiches. Il est donc conseillé de choisir un tableur (Excel ou Open office par exemples).

[Consultez l'article sur les préférences](#page--1-0)

## **Imprimer**

Toutes les commandes d'impression agissent sur la sélection courante c'est à dire les fiches noircies et les fiches seront triées en fonction des préférences de l'utilisateur. A défaut de sélection, toutes les fiches présentes à l'écran seront imprimées et l'ordre d'affichage de l'écran est respecté. Cette commande permet d'imprimer la liste de trois façons

différentes.

### **Fiches**

Chaque fiche sélectionnée est imprimée avec toutes ses caractéristiques en pleine page. Présentation verticale, une page par fiche.

### **Liste**

Les fiches sélectionnées sont imprimées sous forme d'une liste. Présentation horizontale.

### **Plus…**

Cette commande ouvre un puissant logiciel intégré permettant de créer des états, des étiquettes ou des graphes personnels

# **Sélection**

Ce menu offre plusieurs options permettant de stocker des listes pour les ré-afficher par la suite. Interrogez notre service assistance si vous désirez ne savoir plus sur ce sujet.

### **Trier**

#### *Trier*

*Donne accès à un éditeur de tri permettant des tris mono ou multi-critères, notamment quand vous désirez faire un tri d'informations qui ne sont pas indiquées dans les colonnes de la liste de gestion (tri par date de création des tiers, par exemple)*

### **Supprimer**

La commande Supprimer permet la suppression définitive d'une ou plusieurs fiches sélectionnées (noircies) au travers d'une

#### boîte de dialogue.

*Cette suppression ne sera effective qu'après validation du mot de passe. La suppression n'est possible que si les contraintes de suppression le permettent.*

# **Aller à…**

Une fonction très appréciée en termes de convivialité de LSC. Présente sur les listes de gestion, elle permet de passer d'une liste à une autre en utilisant des liens existants. Par exemple, à partir de la liste des modèles d'événements, vous pouvez afficher les événements liés.

# **Rechercher**

Cf. aide liée aux recherches sur les listes de gestion : [accès](http://aide.crypto.fr/support/recherche-rapide/) [à l'aide](http://aide.crypto.fr/support/recherche-rapide/)

# **Créer**

Permet de créer un nouveau modèle d'événement

# **Les menus (ou boutons) spécifiques à cette liste**

# **Export**

Permet l'export au format XML, après sélection, des modèles sur votre disque dur.

Si vous voulez sauvegarder un modèle ou le transmettre à un tiers (assistance Crypto par exemple), servez-vous de cette rubrique.

# **Import**

Permet d'importer un ou plusieurs modèles, au format XML.

Peut être très utile pour les matrices que nous mettons à votre disposition sur votre service client du site Crypto.fr

# **[Masques de saisie](https://aide.crypto.fr/comptabilite/masque-de-saisie/)**

L'option définir les masques présente un dialogue permettant de manipuler les masques existants ou de créer de nouveaux masques. Il est un puissant outil d'automatisation comptable…..

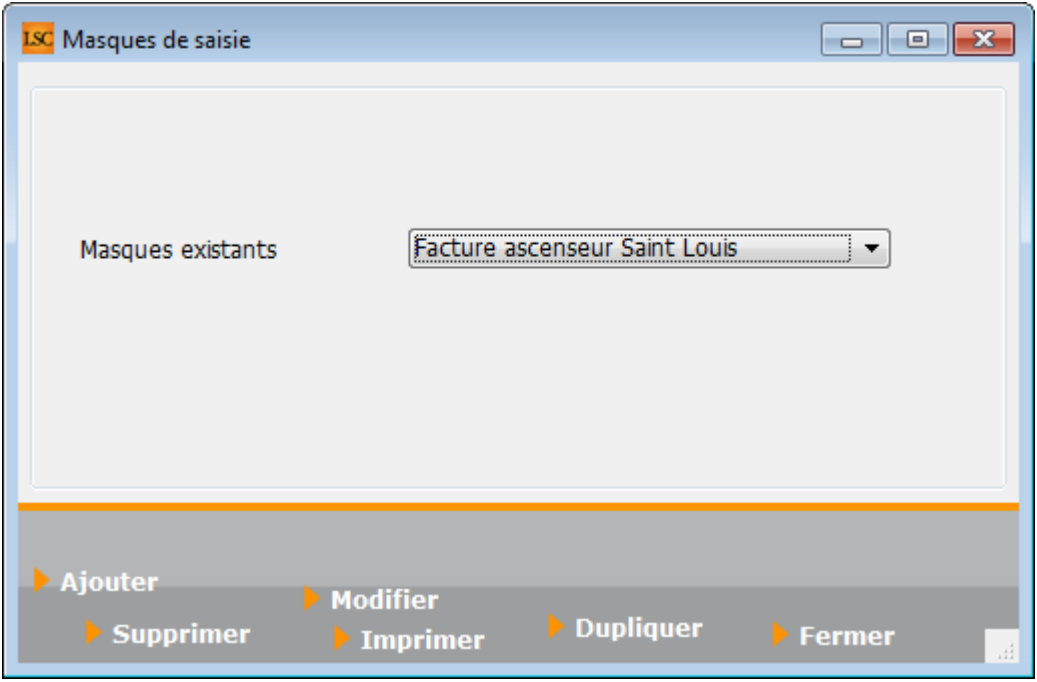

### **Préambule**

Un masque de saisie est associé à un journal et à une entité. Le masque permet d'enregistrer des « modèles de pièces comptables » utilisés de manière répétitive. Il peut être utilisé ponctuellement en saisie comptable (seuls les masques associés à l'entité courante sont accessibles) ou alors programmés à une échéance précise.

Des modèles de masques peuvent être crées puis affectés à différentes entités…

#### *Les boutons*

Présents dans la vague (Ajouter, Supprimer, Modifier, Imprimer et Dupliquer), ils permettent des actions sur le masque sélectionné via le menu déroulant

### *Bouton Ajouter*

La création d'un nouveau masque se fait via ce bouton. Une fois actionné, l'écran suivant est obtenu :

De façon générale, un masque possède un nom et, est constitué d'un ensemble de lignes qui permettent de mémoriser la structure d'un bloc d'écritures comptables.

#### **Cadre Masque**

Il s'agit du contexte du masque.

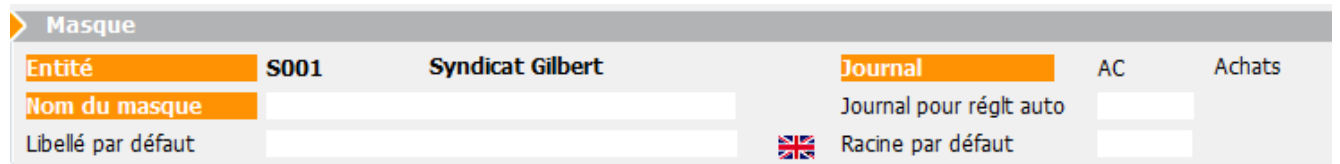

L'**entité** et le **journal** sont des indications reprises de l'écran de saisie comptable précédent et ne peuvent pas être modifiées.

Le **Nom du masque** doit être saisi par l'utilisateur et permet de l'identifier dans les différents écrans d'utilisation.

L'**Immeuble** (présent qu'à partir des modules Gérance et Saisonnier) sera repris sur chaque ligne du masque.

Si un immeuble est indiqué, les lignes liées à un compte propriétaire devront faire mention d'un code fiscalité.

Si l'immeuble est modifié à postériori, les lignes propriétaires sont remises à 0 ainsi que les clés de répartition. Il faudra les ressaisir le cas échéant.

Le **libellé par défaut** sera repris par Lsc lors de l'utilisation du masque.

Les mentions :

– #d dans le libellé sera remplacé par la date de l'écriture, #m par le mois de l'écriture, #t par le trimestre, #s par le semestre, #a par l'année

(EX : Facture EDF #m permettra d'obtenir le libellé Facture EDF Janvier 201x)

Le **Journal pour règlement auto (nouveauté V6.0.1)**

Champ permettant de renseigner le journal à utiliser pour le paiement automatisé

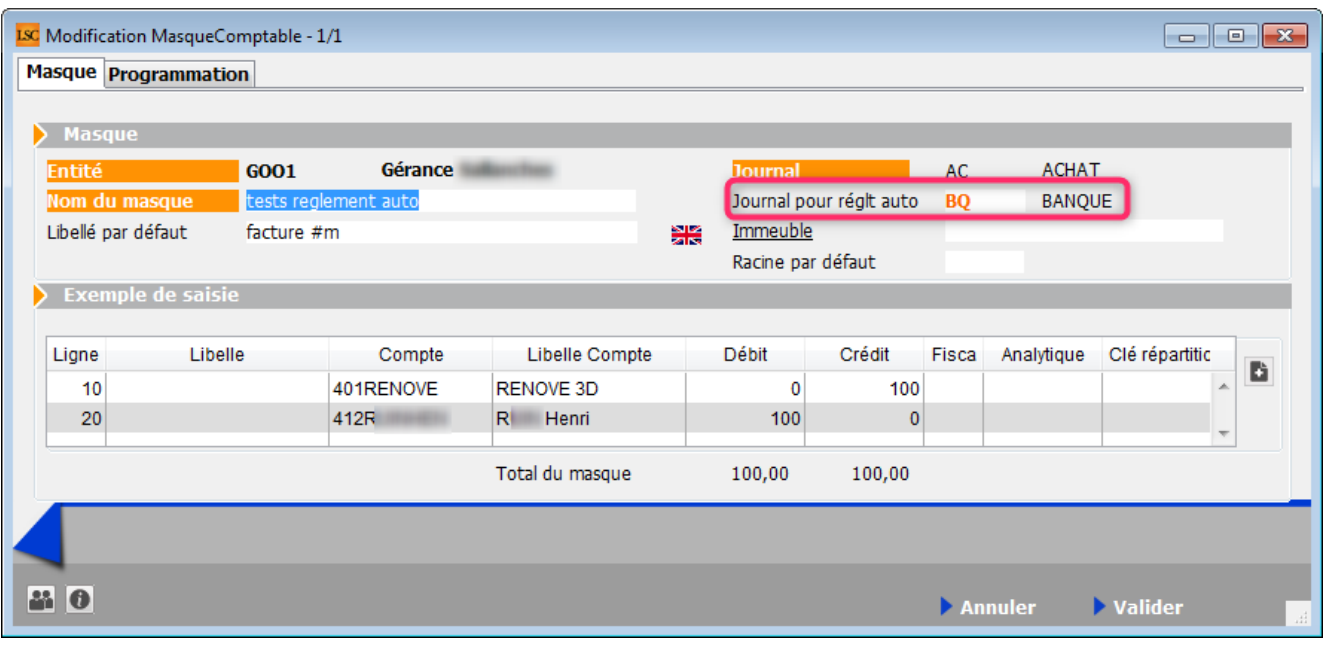

Si ce champ est valorisé, alors le paiement sera proposé automatiquement après la saisie de la facture via le masque.

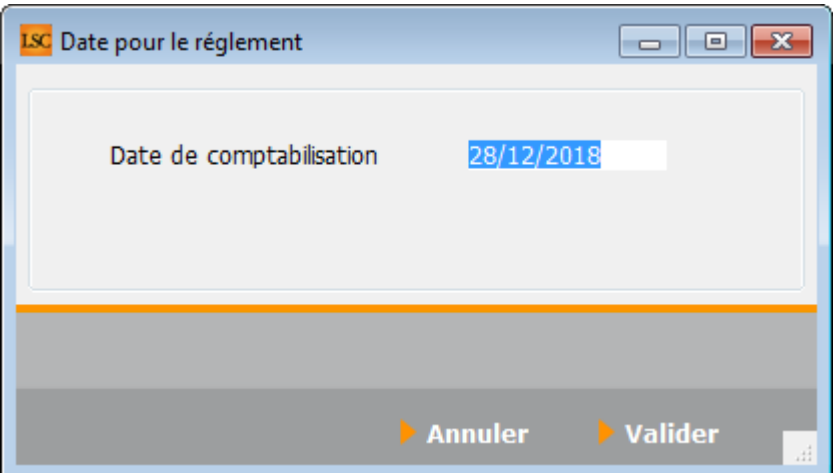

Si vous passez par l'option « masques programmés », la date de paiement sera proposée dans une nouvelle colonne « date de règlement ».

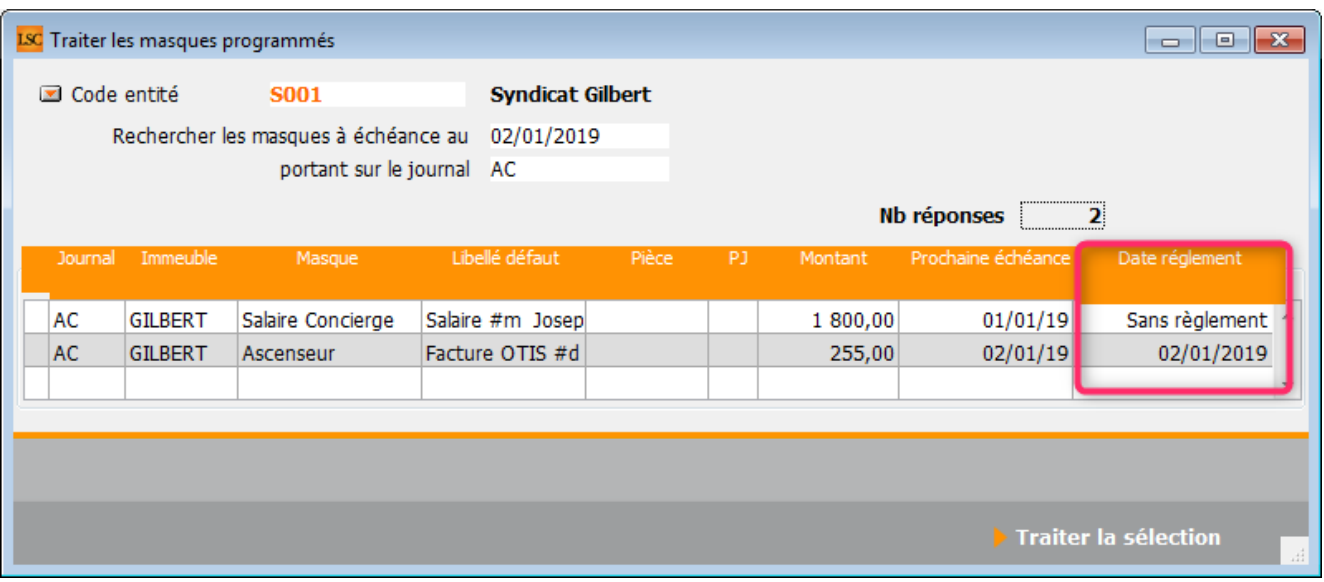

Si le masque n'est pas lié à un journal pour règlement automatique, la notion « sans règlement » est affiché. Sinon, la date du jour est proposée, elle est modifiable.

La **Racine par défaut** : permet d'indiquer une racine de compte par défaut. Ceci n'est à utiliser que pour des masques non programmés. Le but est de créer des masques qui peuvent être utilisés avec plusieurs comptes de la même classe ou sousclasse (cf. paragraphe : Quelques Exemples)

#### **Cadre Exemple de saisie**

Ce cadre permet de définir le masque

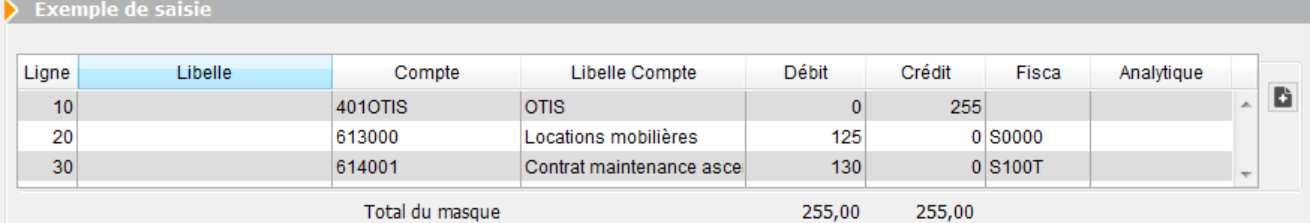

Chaque ligne peut faire référence ou non à un compte. Si le compte n'est pas renseigné, il sera demandé lors de l'utilisation du masque en saisie. Chaque ligne contient un montant au débit ou au crédit. L'ensemble des lignes doit être équilibré (total débit = total crédit). Le montant indiqué pourra être modifié directement en saisie, LSC utilise alors les montants définis comme des rapports de répartition entre les différentes lignes du bloc.

- L'ajout d'une ligne se fait à l'aide du bouton placé en haut à droite du tableau
- La suppression se fait par le bouton qui apparaît si une ligne est sélectionnée.

#### **Les 8 colonnes qui composent le masque…**

- N° de ligne : permet d'ordonner les écritures qui vont être saisie à l'aide du masque. L'ordre des lignes correspond à l'ordre de création des écritures. La dernière ligne du masque correspond à l'écriture de contrepartie (et d'équilibrage) du bloc comptable.
- Compte : permet de renseigner le compte, l'indication de ce dernier peut se faire via son numéro (1ere partie de la colonne) ou par son libellé (seconde partie de la colonne).
- Débit : permet d'indiquer le montant duquel le compte sera débité.
- Crédit : permet d'indiquer le montant duquel le compte sera crédité.
- Figé : cette option permet de figer la ligne courante. Si elle est cochée, le montant de l'écriture sera toujours celui indiqué sur la ligne. Le solde du montant

saisi en comptabilité sera réparti au prorata des montants des autres lignes.

NOTA : Si le masque comporte 2 lignes, il faut figer les deux lignes.

Code Fiscalité : permet d'indiquer le code fiscalité auquel sera attachée l'écriture. Cette une indication obligatoire pour les comptes propriétaires si un immeuble est indiqué dans le cadre masque.

NOTA : dans le module Syndic, si le compte choisi est un compte 450, seuls 4 codes fiscalités sont autorisés

- Analytique : permet d'indiquer le compte analytique auquel sera attachée l'écriture.
- Clé de répartition (Gérance uniquement) : permet d'indiquer la clé auquel l'écriture sera attachée. L'indication d'une clé de répartition sans avoir indiqué de code fiscalité ne permettra pas au logiciel de connaître la part récupérable de l'écriture au moment de la répartition des charges.

#### **Quelques exemples de masques**

#### **Exemples en Comptabilité générale** :

Le masque suivant permet de saisir un montant facturé par EDF et d'en automatiser la ventilation en montant HT sur un compte de charges et pour le montant de la TVA sur un compte de TVA déductible :

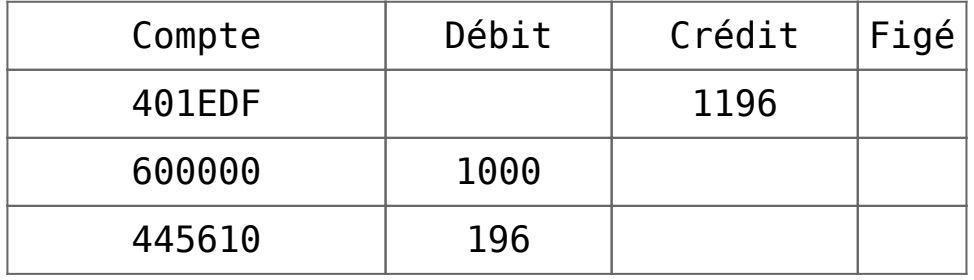

Lors de l'utilisation d'un tel masque, le montant TTC de la

facture saisi sera automatiquement reparti entre le compte de charge et le compte de TVA suivant les proportions indiquées ci-dessus.

Il est possible de créer le même masque utilisable pour tous les comptes fournisseurs en mentionnant la Racine par défaut à 401 et renseignant l'exemple de saisie comme indiqué cidessous :

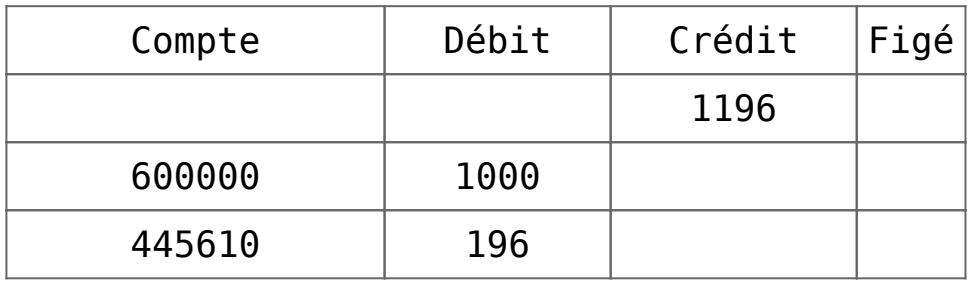

#### **Exemple en Comptabilité Syndic** :

Le masque suivant permet d'éclater un montant facturé par la compagnie des eaux et d'en automatiser la ventilation sur différentes clés de répartition :

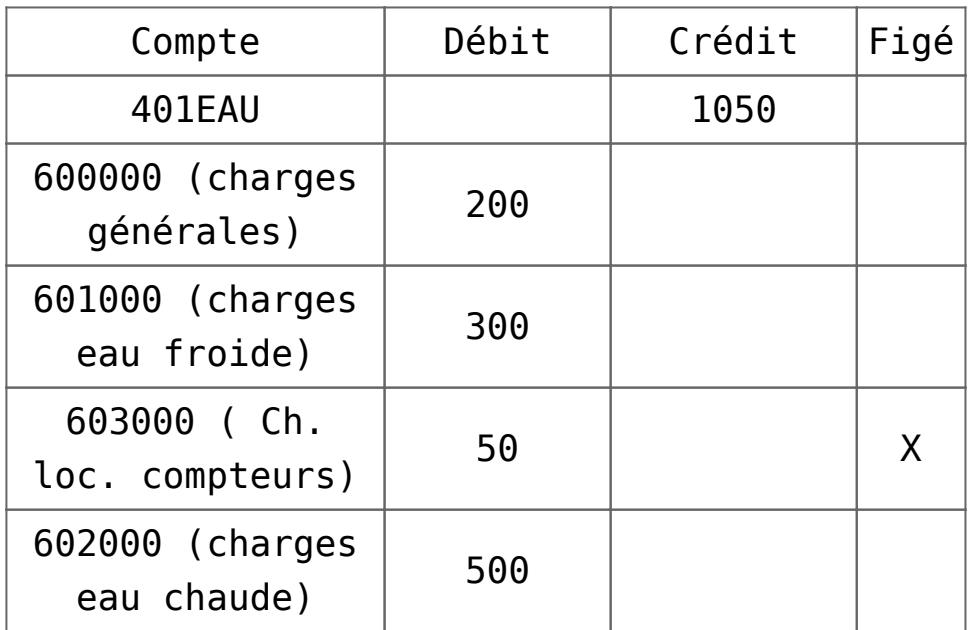

Lors de la saisie d'une facture de 1230 cette dernière sera répartie pour 50 sur le compte 603000 (la ligne étant figée) puis réparties ensuite suivant les proportions indiquées cidessus ; 236 sur le compte 600000, 354 sur le compte 601000 et 590 sur le compte 602000.

### **Onglet programmation**

**Permet l'utilisation semi-automatique des masques pour une fréquence et une durée déterminées.**

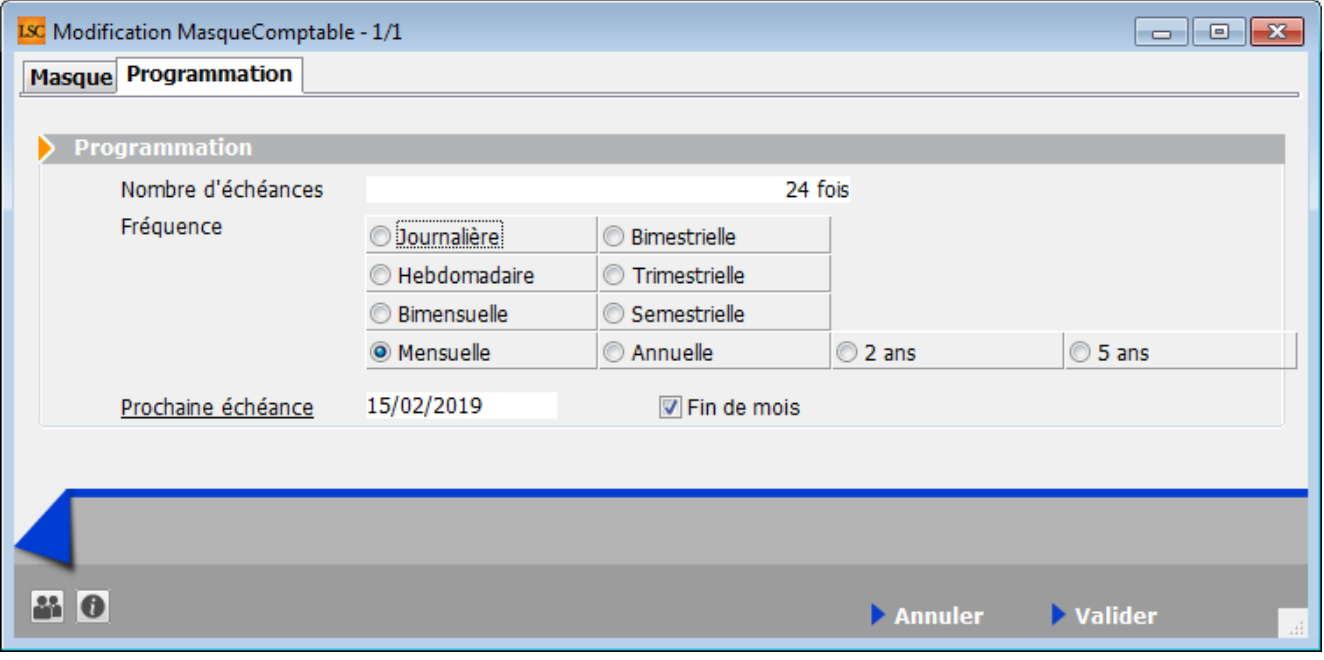

**Le Nombre d'échéance :** permet d'indiquer le nombre de répétition du masque

0 signifiant que le masque est permanent).

**La fréquence peut être sélectionnée parmi 10 options**. :

- Journalière,
- Hebdomadaire,
- Bimensuelle,
- Mensuelle,
- Bimestrielle,
- Trimestrielle,
- Semestrielle,
- Annuelle,
- $-2$  ans.
- $-5$  ans

**Prochaine Echéance** : permet d'indiquer la prochaine date d'échéance du masque. Dés que ce critère est renseigné, le masque est considéré comme programmé .

**Fin de mois** : en cochant cette case, vous forcez la date d'écriture au dernier jour du mois

### **Exploitation des masques comptables**

### **En saisie comptable**

Pour utiliser un masque en saisie comptable, il suffit de déployer le menu déroulant présent à droite du mot Compte :

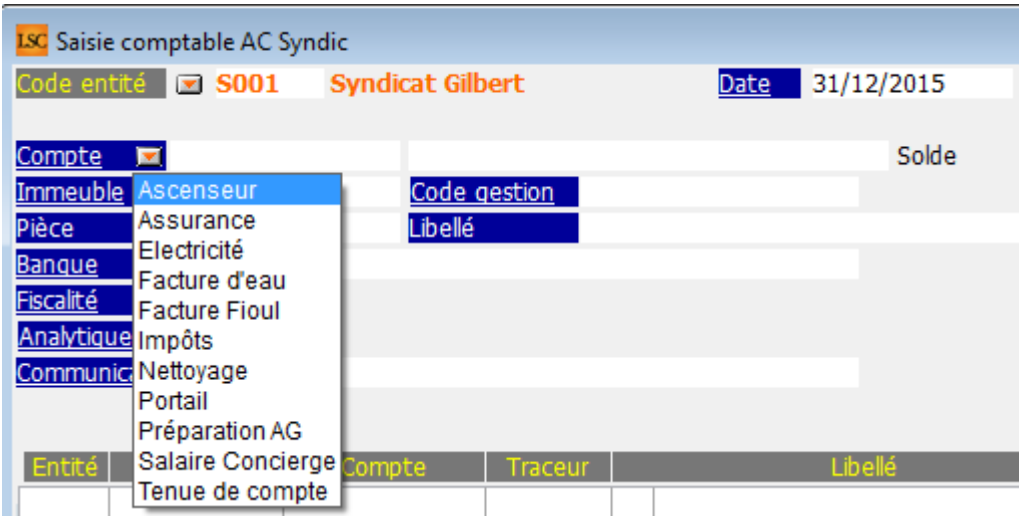

Autre possibilité de choisir un masque : Mettre la lettre « M » dans la rubrique compte puis tabuler pour afficher la liste des masques disponibles.

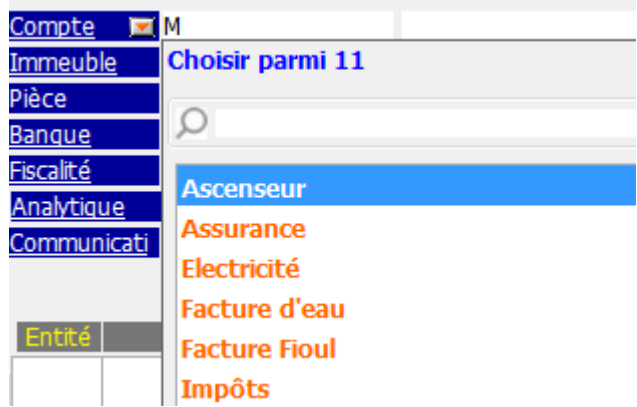

#### Une fois le masque sélectionné, l'écran suivant est présenté :

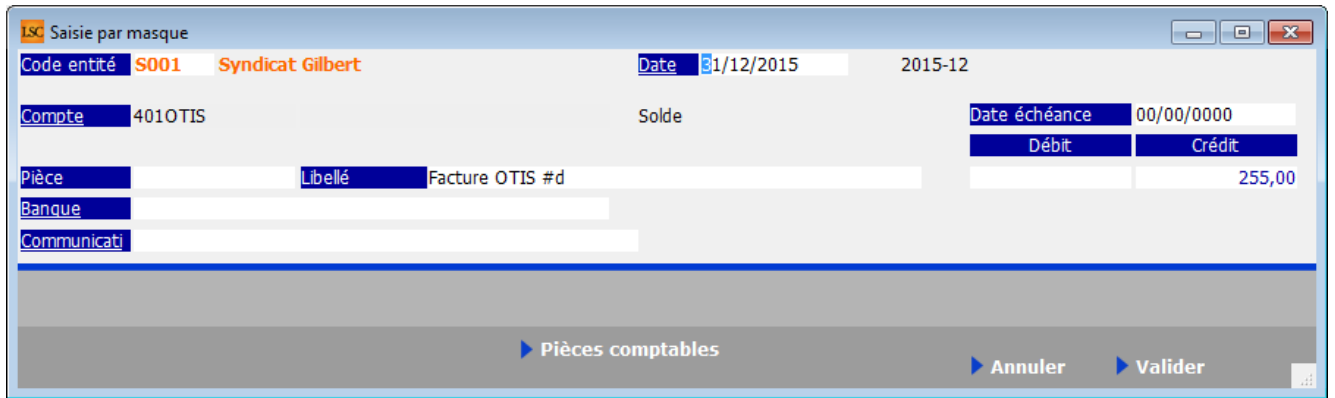

- Si toutes les lignes du masque sont figées, seules les rubriques Date, Pièce, Libellé et Banque sont saisissables ; le compte et le montant seront ceux définis dans les lignes du masque.
- Si au moins une ligne n'est pas figée, il est possible de saisir le montant.
- Si une ligne du masque ne fait référence à aucun compte, il est nécessaire de saisir le compte à mouvementer.
- La rubrique « pièces comptables » vous permet de lier une facture ou tout document PDF à votre masque.

La validation créera le bloc d'écritures comptables (+ le bloc de règlement si votre masque est paramétré pour l'automatiser)

### **Via les masques programmés**

A partir de la liste des journaux, le bouton Masques programmés

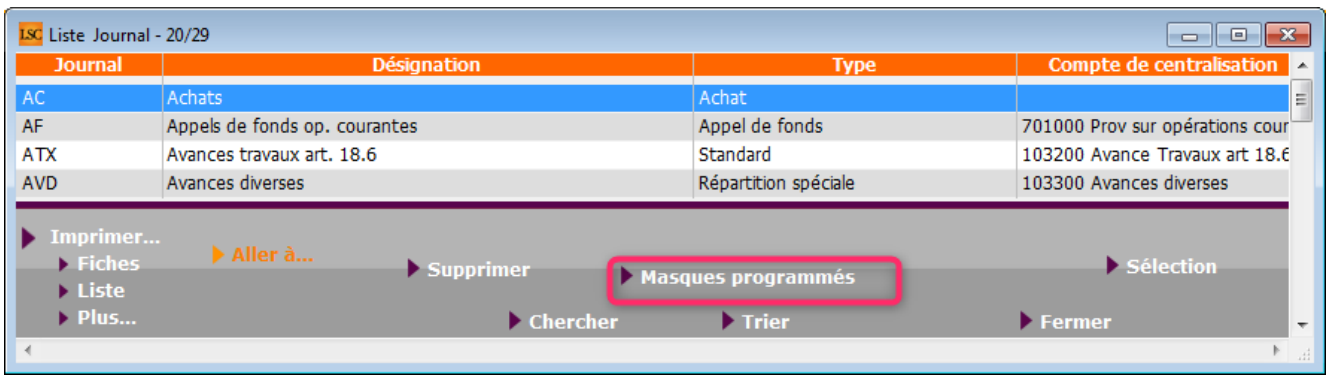

permet d'accéder à la liste des masques arrivés à échéance à la date indiquée et pour les journaux sélectionnés.

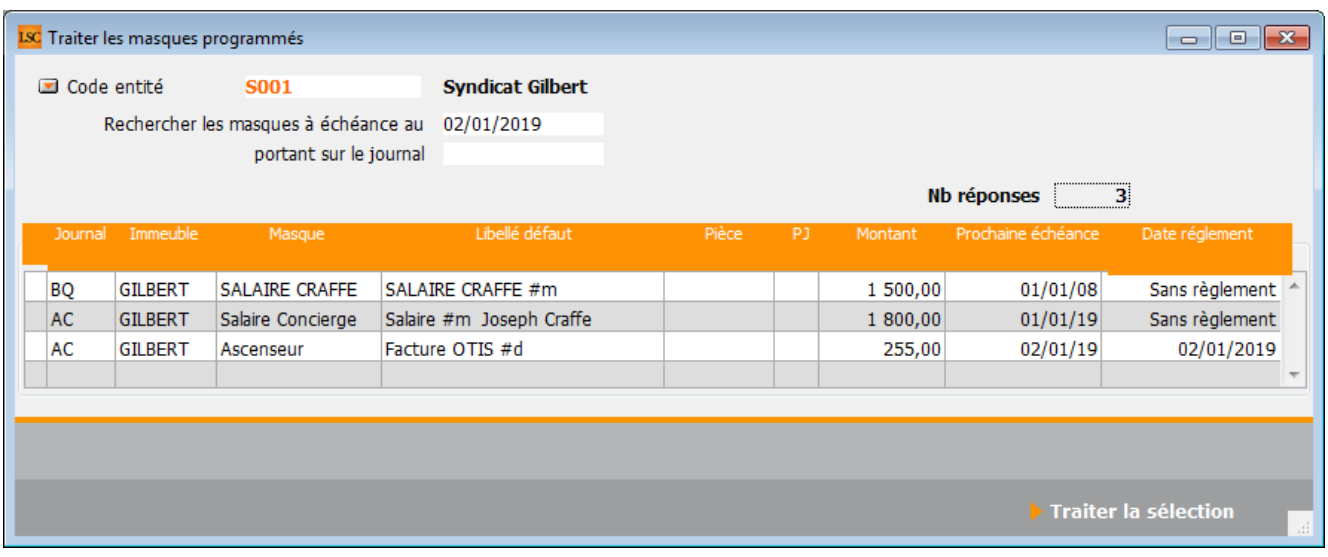

- Un double-clic sur les colonnes «montant », « Pièce », « Libellé défaut », « Prochaine échéance », permet de modifier l'information affichée.
- Un double-clic sur une autre colonne permet d'accéder à la modification du masque, donc à la modification de la structure de la répartition des écritures comptables.
- La première colonne permet de choisir les masques qui vont être appliqués.
- La colonne PJ permet de mettre une pièce comptable sur chacune des lignes (mono et multi-entités), par un simple clic sur la ligne.

### **Le bouton Traiter la sélection génère les écritures comptables sur les journaux concernés.**

### **Modèle de masque**

### **Principes de fonctionnement**

Vous pouvez créer des modèles de masques de saisies et les appliquer à plusieurs entités comptables.

A partir de la saisie comptable, vous sélectionnez un journal et vous faites « aller à » masques comptables.

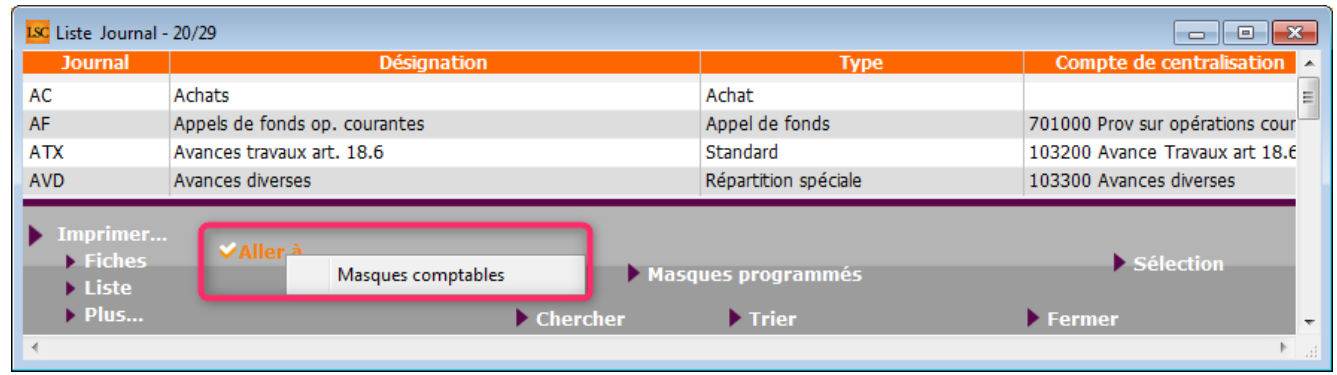

Sur la liste des masques, cliquez sur le bouton « Créer » pour afficher une fenêtre de création d'un masque

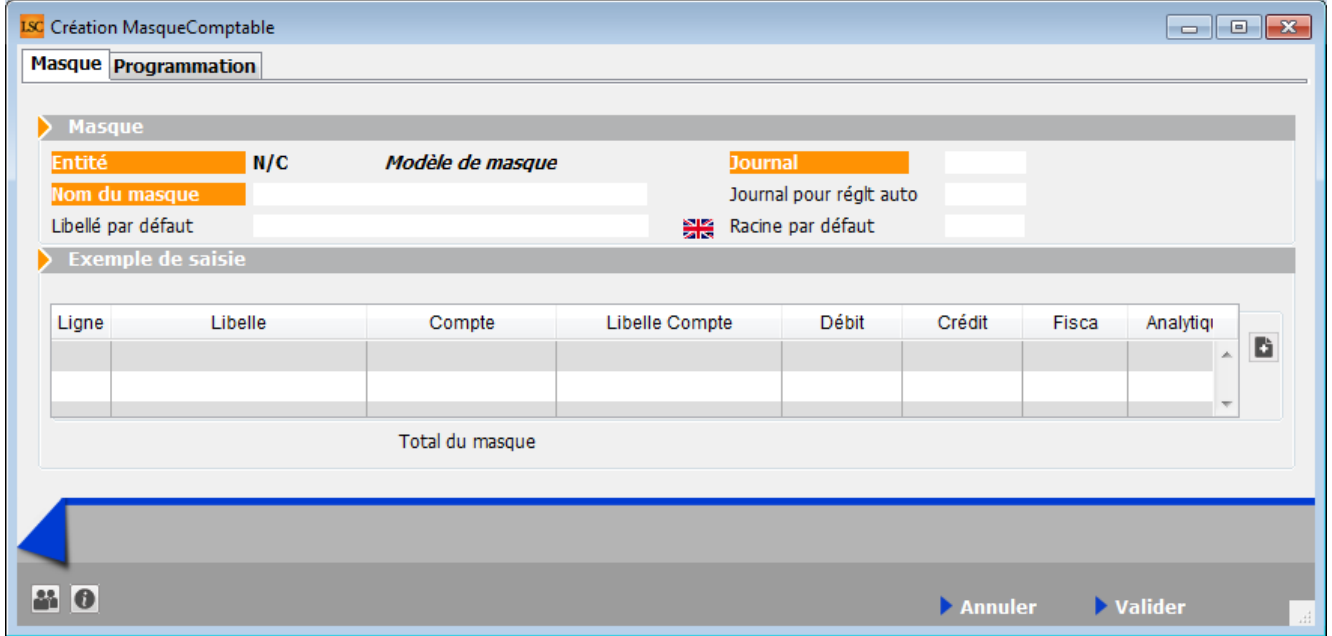

Vous créez votre masque de façon classique, à deux exceptions près :

- Il n'est pas affecté à une entité.
- Les comptes que vous choisissez sont ceux du plan

comptable de base.

A l'issue, vous validez et vous verrez votre nouveau masque sur la liste de gestion.

**Bouton Appliquer (présent sur la liste des masques)**

En sélectionnant un masque, le bouton « appliquer » s'affiche et vous permet de reproduire ce masque sur une ou plusieurs entités (seules celles liées au module courant sont affichées).

Faites tout traiter ou traiter sélection pour lancer le traitement.

**NB** : le fonctionnement à ce niveau est identique au bouton « appliquer » de la liste de gestion du plan comptable de base.

# **[Comptabilité – journal](https://aide.crypto.fr/comptabilite/comptabilite-journal/)**

Le journal constitue l'élément permettant d'effectuer une saisie d'écritures. Dans un journal, les écritures sont organisées par blocs. Un bloc est constitué d'un ensemble d'écritures équilibrées (la somme des débits égale à la somme des crédits). Les écritures d'un bloc sont passées à une même date.

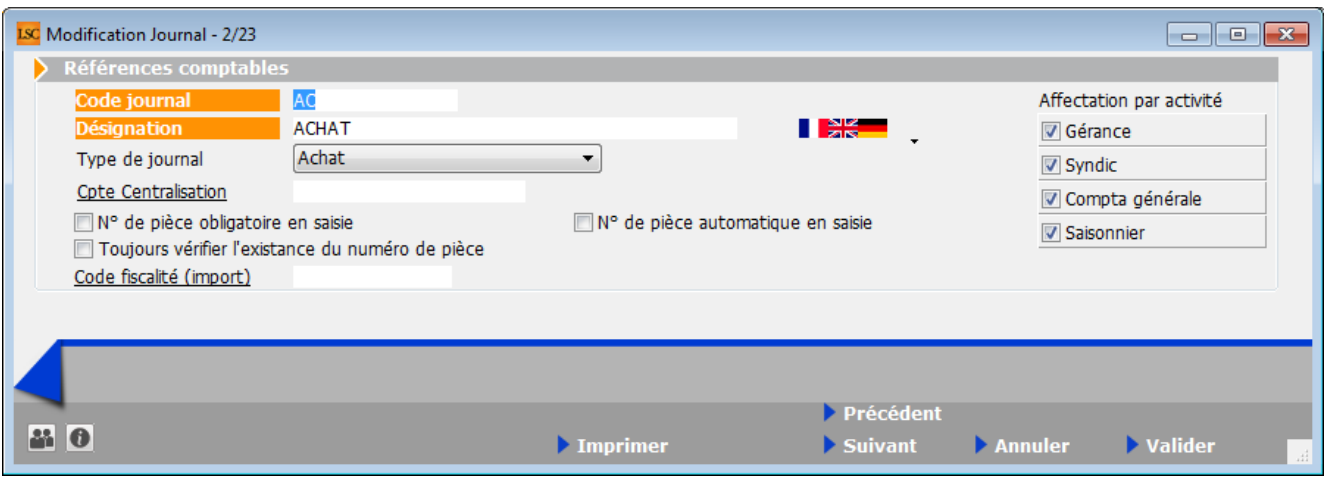

Les journaux sont communs aux différentes entités. Ils peuvent être affectés ou non à un module.

### *Code journal*

Il s'agit d'un code alphanumérique à 3 positions maximum. Ce code doit vous permettre d'identifier de manière formelle le journal.

### *Désignation*

Libellé 'en clair' du journal (limitée à 31 caractères).

Vous pouvez traduire ce champ en cliquant sur le double drapeau situé à droite de la rubrique.

En cliquant sur le double drapeau, vous choisissez votre langue, puis vous tapez le libellé à afficher par LSC.

### **Type de journal**

Permet de gérer de nombreux automatismes. Si un journal ne possède pas de type particulier spécifié, on lui affecte le type standard.

#### **Trésorerie (tous modules)**

Ce type est utilisé pour les journaux acceptant des mouvements de trésorerie. Les écritures passées sur ces journaux doivent faire l'objet d'un relevé bancaire. Il est indispensable de définir un compte de centralisation sur ces journaux car les

écritures s'équilibrent automatiquement en saisie.

Exemple : journaux Banque, Caisse, Remises en attente, …etc.

#### **Achat (tous modules)**

Est utilisé pour saisir les factures d'achats.

#### **Vente (tous modules)**

Est utilisé pour saisir les factures de ventes et la facturation SCI.

#### **Clôture/Ouverture (tous modules)**

Est utilisé pour saisir les à nouveaux (balance d'ouverture) et pour effectuer les clôtures d'exercice. Les écritures passées sur ce journal ne sont pas visibles, par défaut, pour limiter le risque d'erreurs ultérieures.

#### **Appel de fonds (module syndic)**

Les écritures d'appel de fonds des opérations courantes doivent se placer dans ce journal.

#### **Répartition (module syndic)**

Est proposé par LSC lors du calcul de la répartition. Il est indispensable au bon fonctionnement du module Syndic.

#### **Répartition spéciale (module syndic)**

N'est plus utilisé

### **Trésorerie compte commun (modules syndic & Gérance dans certains cas)**

Permet de gérer un compte commun de plusieurs copropriétés et donc de saisir toutes les écritures de ce compte sur un seul et même journal.

Il est à noter également que dès qu'un journal est défini comme compte commun, les options bancaires ([Coordonnées](#page--1-0) [bancaires](#page--1-0), [définir format de remise bancaire,](#page--1-0) N° d'émetteur, note sur bordereau) apparaissent. Une zone numéro d'en-tête

apparaît permettant de choisir l'[en-tête](#page--1-0) à imprimer sur les remises de chèques et autres documents se référant au journal

- Condition sine qua non à son bon fonctionnement : toutes les entités ayant ce même compte commun doivent également avoir le même numéro de compte de banque en compte de centralisation.
- Attention : Par contre, il ne faut pas que ce compte soit utilisé dans des entités hors compte commun ; et ce, quelque soit le module. Par exemple, le compte commun 512999 ne doit pas exister en Comptabilité générale ou en Gérance, voire même sur une entité Syndic ne faisant pas partie du compte commun.

#### **Quittancement (module Gérance)**

Permet de recevoir les écritures d'appels de loyers et les écritures de frais de relances locataires.

#### **Honoraires (modules Gérance et Saisonnier)**

Reçois les écritures liées au calcul des honoraires (de gestion, GLI, de location, …)

#### **Standard (tous modules)**

Est utilisé lorsqu'il n'est pas possible d'affecter un autre type.

Exemple : journal des opérations diverses.

### **Compte de centralisation**

Est le compte destiné à recevoir la contrepartie automatique d'un bloc d'écritures. Par exemple, sur un journal de banque, lorsque vous saisissez un encaissement, vous indiquez le compte du client. En automatique, LSC équilibre l'écriture sur le compte de centralisation du journal, en l'occurrence le compte de banque. Le compte de centralisation fait référence au plan comptable de base.

Un journal n'a qu'un seul compte de centralisation. Vous devez donc créer autant de journaux que de comptes bancaires différents.

Exemple : Dans le module Syndic, imaginons que vous travaillez en comptes séparés pour certaines copropriétés et en compte commun pour d'autres. Si certains comptes sont ouverts à la BNP et d'autres à la Société Générale, vous avez créé, dans le plan comptable de base : 512001 BNP et 512002 Société Générale. Vous devez, alors, créer 2 journaux bancaires différents.

Attention : il ne faut jamais modifier le compte de centralisation d'un journal affecté à plusieurs modules. Cela aurait pour conséquence de masquer les écritures en saisie comptable.

#### **Affectation par activité**

Chaque journal peut être affecté à un module. En cochant un module, le journal ne sera visible qu'à partir de ce dernier. Par contre, si on ne coche aucune option, le journal sera alors visible sur tous les modules.

#### **N° de pièce obligatoire en saisie**

Cochée, cette rubrique vous empêchera de valider un bloc comptable si un numéro de pièce n'est pas présent dans la rubrique « Pièce ».

#### **N° de pièce automatique**

Si cochée, alors un n° de pièce est proposé lors du POMME+N

Attention, les numéros de pièces s'entendent par journal

#### **Code fiscalité**

Cette rubrique ne sert qu'à lier un journal à un code fiscalité lors de l'import de données. Ne sert que dans un

contexte particulier.

### **Nouveauté version 6**

**Toujours vérifier l'existence du n° de pièce (non visible si la rubrique « pièce automatique » est cochée)**

Contrôle sur la saisie du numéro de pièce. Permet de vérifier si la pièce existe déjà en comptabilité.

Si vous saisissez un numéro de pièce déjà utilisé, un message vous en avertira et proposera d'afficher l'écriture avec ce numéro…

### **Autoriser les doublons (n'est visible que si la rubrique précédente est cochée)**

Puis que vous vérifier l'existence ou non d'une pièce, cette option permet de « forcer » la nouvelle saisie…